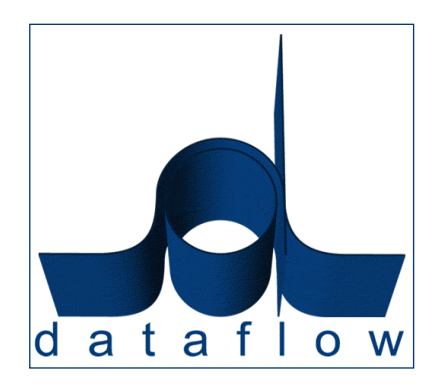

# *V8.002 Release Notes*

DATAFLOW (UK) LIMITED DATAFLOW HOUSE MILL MEAD STAINES MIDDLESEX TW18 4UQ

TEL: 01784 454171 FAX: 01784 460806 E-MAIL:info@dataflow.co.uk

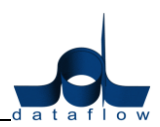

# **TABLE OF CONTENTS**

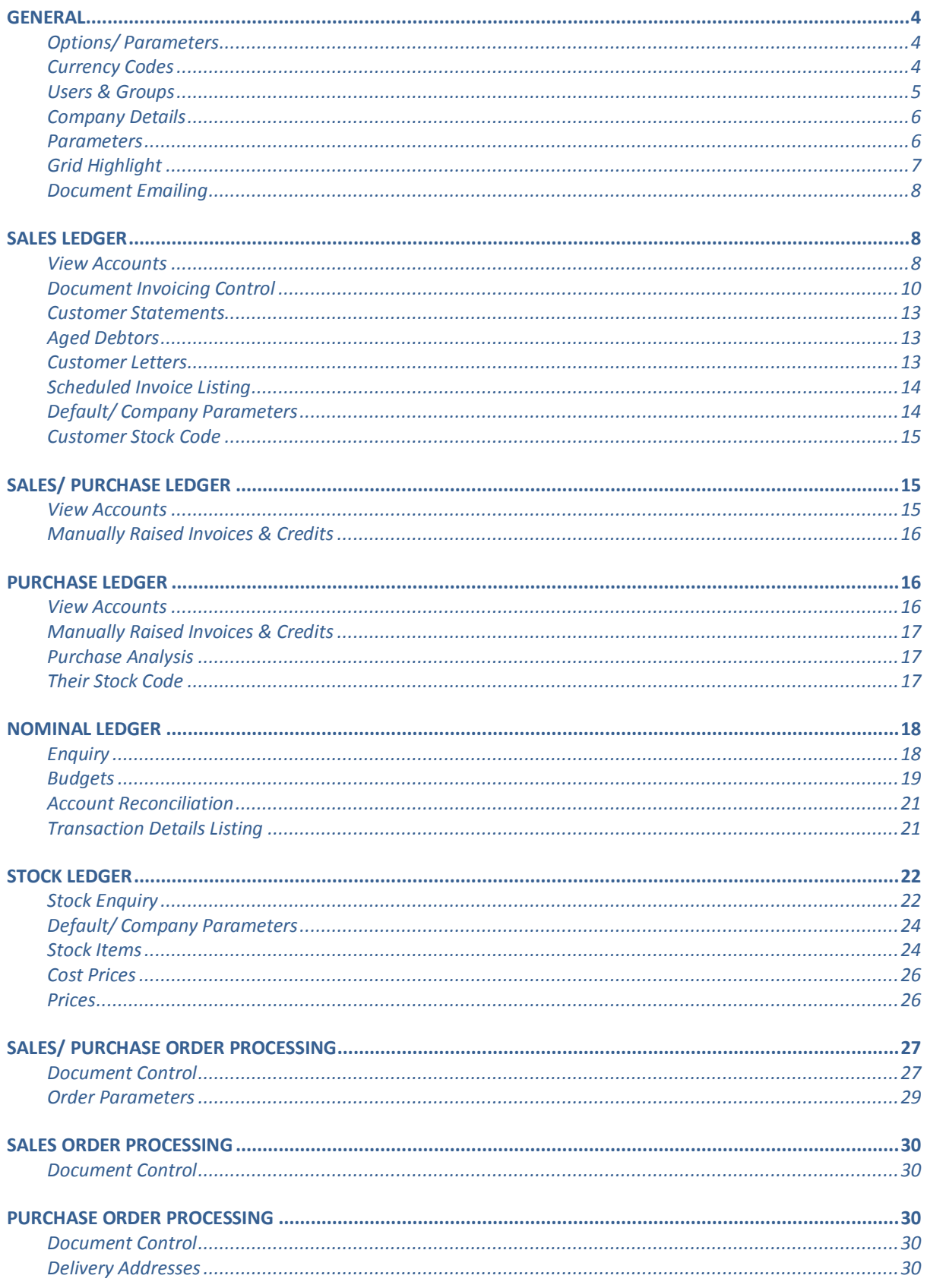

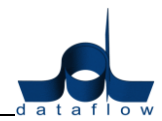

# V8.002 Release Notes

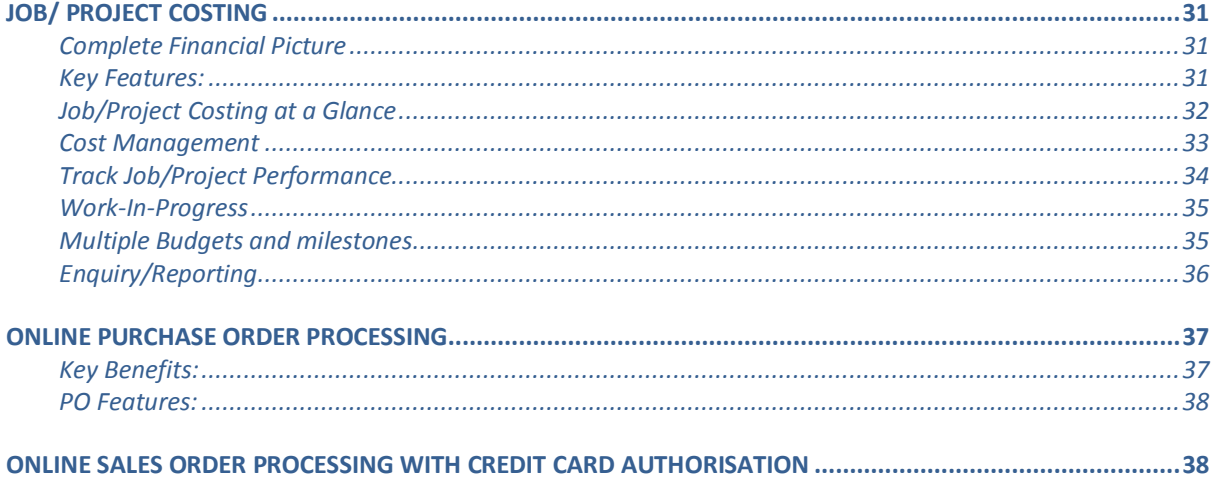

# N.B. Sections in blue denote new features added to this version

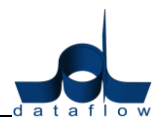

# <span id="page-3-0"></span>**General**

The dataflow application is not compatible with SQL Server 2012 so please to not install this platform on the dataflow database server.

#### <span id="page-3-1"></span>**Options/ Parameters**

 A new *Supervisor Options* tab has been added incorporating a login option enabling users to automatically login to dataflow using their windows username (see screenshot).

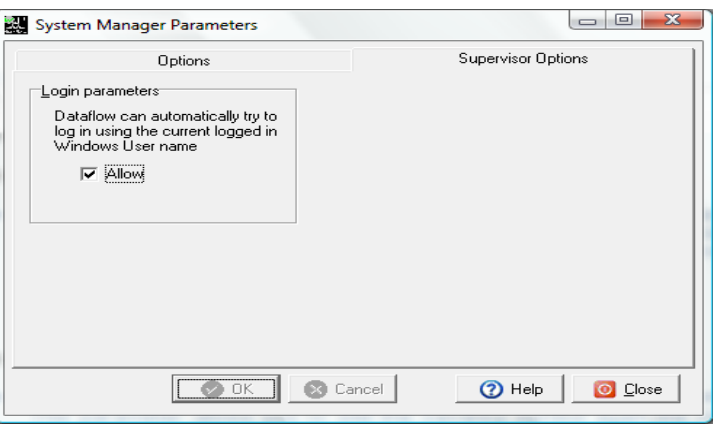

The USERID within the dataflow *Users/ Users & Groups* window will need to be set to match that of the windows username.

Once this has been set and the flag checked the user will no longer be required to enter a username and password when launching dataflow and will automatically be logged in.

*N.B. This can be overridden by holding the Shift key on the keyboard whilst launching the dataflow application until the login window appears.*

## <span id="page-3-2"></span>**Currency Codes**

 A new *'Symbol'* parameter has been added to the *'Currency Codes'* setup window. This parameter allows you to add the currency symbol again the currency code and description setup enabling the symbol to be picked up automatically when printing currency documents

The screenshot below details the Symbol field location;

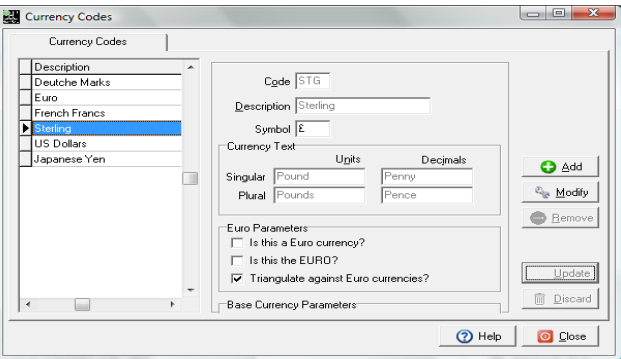

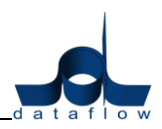

After updating your listed currencies with their corresponding symbols you will need to assign the currency field on your transaction and report templates.

Access document design, right click the mouse on the amount fields and choose the option *'Is Currency'* as detailed in the screenshot below;

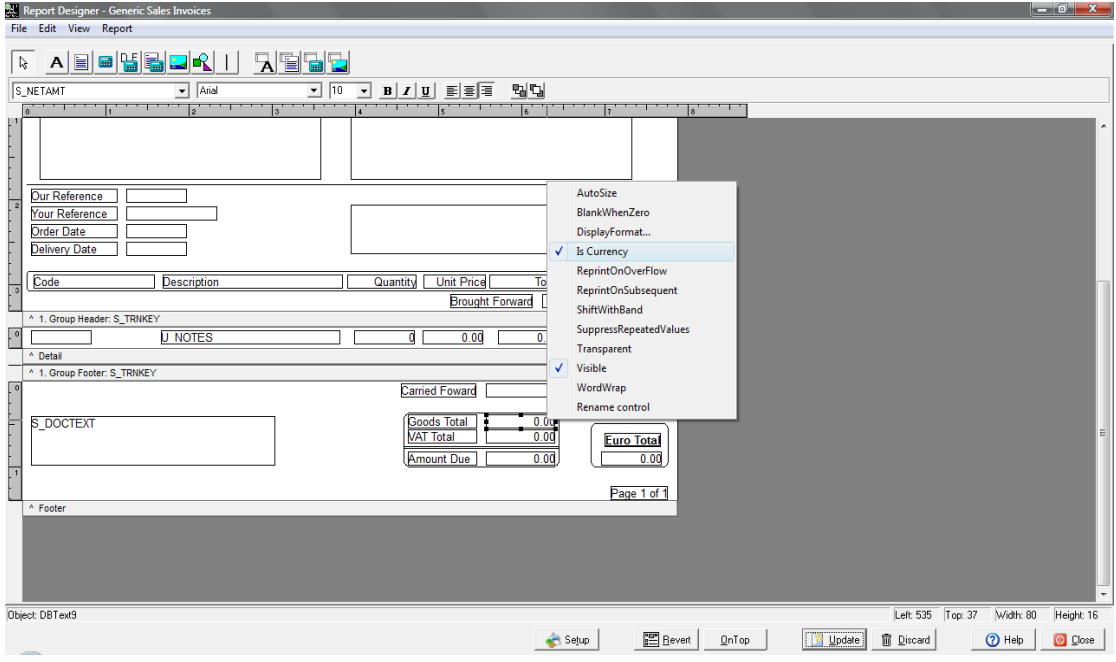

If you have existing labels on your templates displaying currency information you may need to modify this detail should you wish to use the new currency *'Symbol'* feature.

# <span id="page-4-0"></span>**Users & Groups**

 New *eMail Address* and *Telephone No*. input fields have been added to this window.

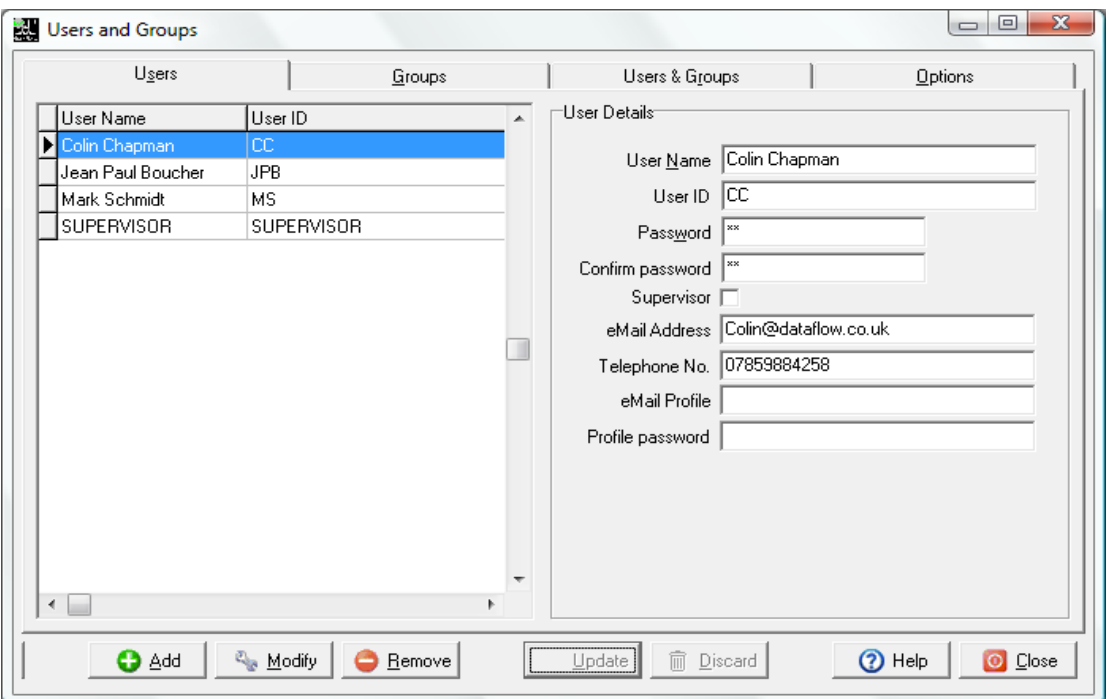

Page 5 of 40

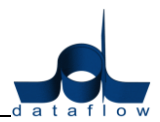

#### <span id="page-5-0"></span>**Company Details**

 A new facility has been introduced to allow the implementation of a company colour coding system enabling users to easily identify which company it is they are currently enquiring/ processing against.

The colour can be user defined by clicking the  $\Box$  button and set within the *Company Details* Setup window. See Screenshot;

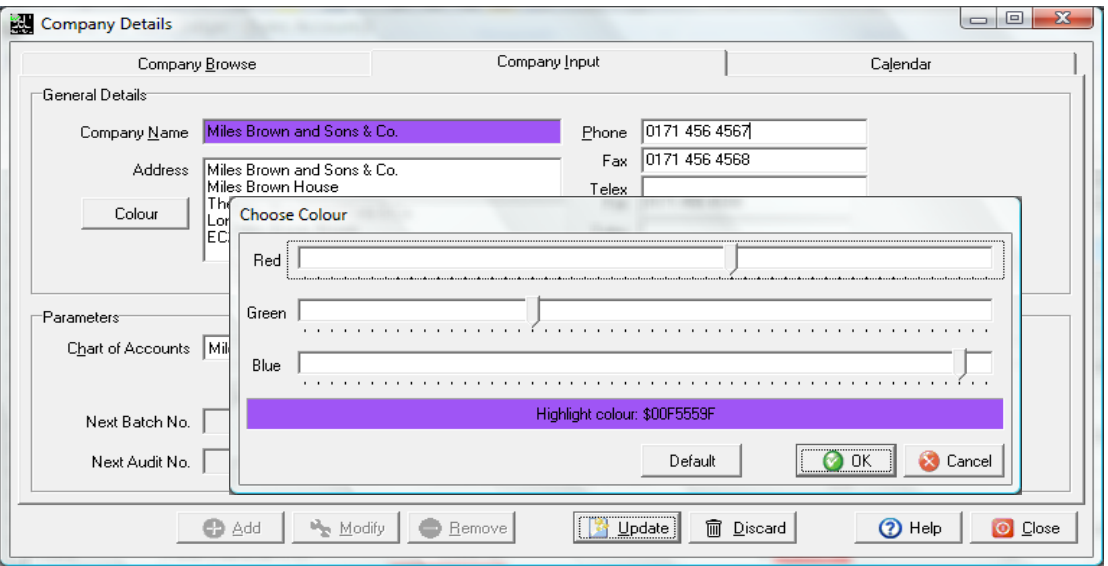

The selected colour will then subsequently be displayed in all windows where the Company drop down selection field is present.

#### <span id="page-5-1"></span>**Parameters**

A new *Supervisor Options* tab has been added to this window

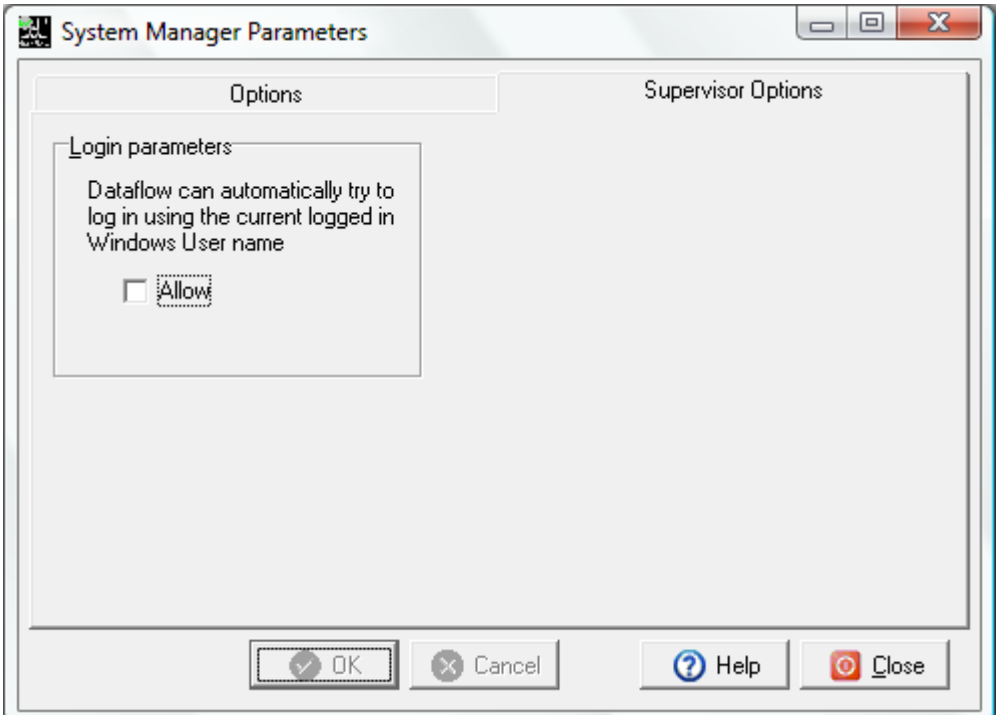

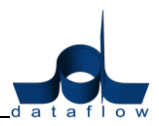

The *Login Parameters* section enables an automatic login to dataflow without the need to enter to enter your Username and Password credentials upon launching the application. In order to utilise this facility the User ID within the Users and Groups setup screen needs to be identical to that of your Windows Username.

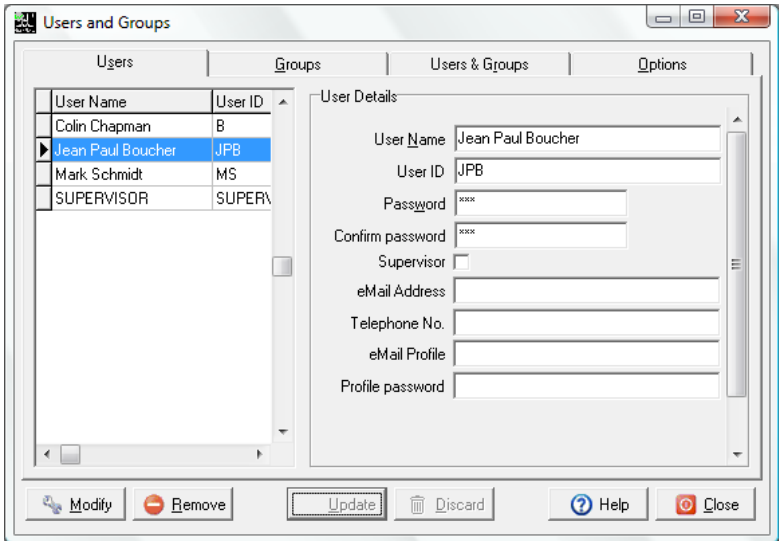

# <span id="page-6-0"></span>**Grid Highlight**

 A new *Highlight* feature has been added to aid with the active line identification. The feature works throughout *dataflow* in all windows displaying a grid.

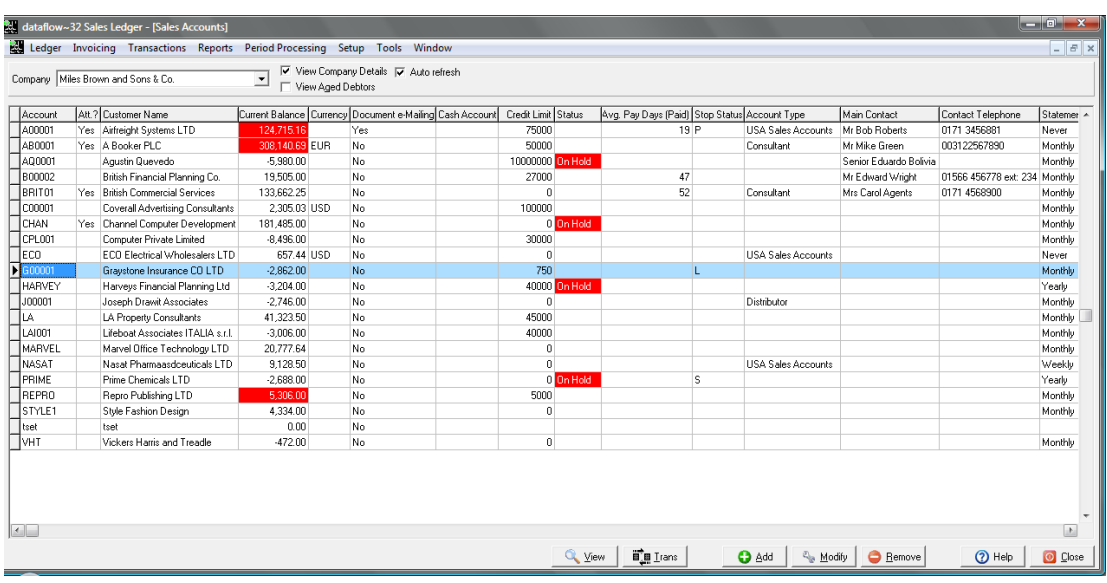

The feature can be access using the right click pop-up menu, is fully customisable and is user specific as the highlight colour is saved against the *dataflow* users login/profile.

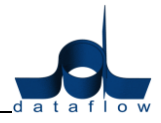

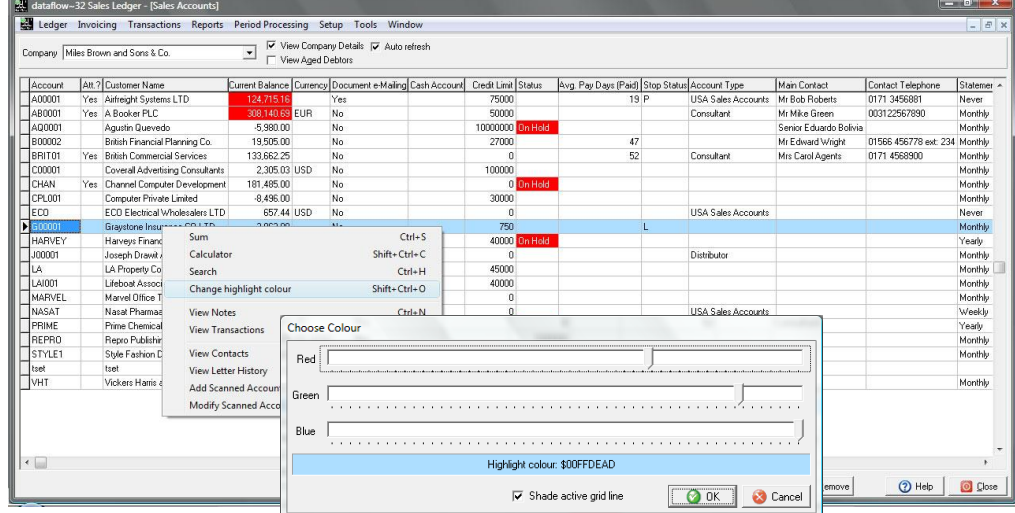

#### <span id="page-7-0"></span>**Document Emailing**

 We have migrated from the *Black Ice* PDF driver to a new driver developed by *Cutepdf*. The *Cutepdf* driver output PDFs are considerably smaller in file size than the previous *Black Ice* PDFs resulting in significant performance gains in addition to being Terminal Server and 64bit OS compatible.

The *Cutepdf* driver is only compatible with version 8 and will be supplied by us as part of the update on request.

# <span id="page-7-1"></span>**Sales Ledger**

#### *Ledger*

#### <span id="page-7-2"></span>**View Accounts**

 Two new *'View Aged Forward Dated'* and *'Age By Due Date'* parameters now appear when the *'View Aged Debtors'* parameter is checked *(Job Reference: 8844)*. See screenshot;

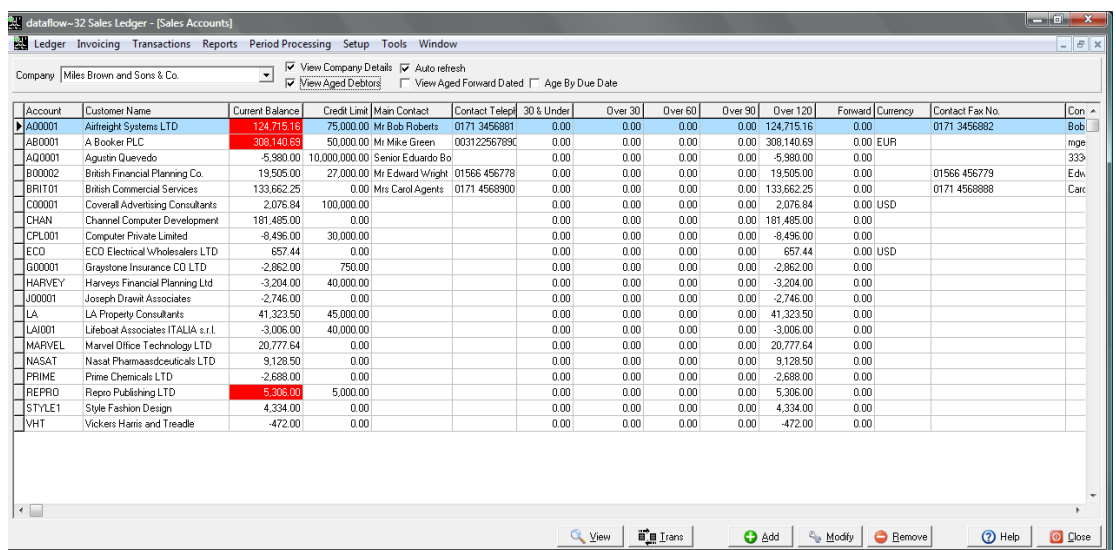

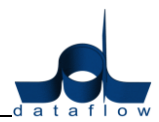

• A new **Statement Address** button has been added to the *View Accounts* View/Modify/Add windows within the *Account Parameters* tab. Selecting this button opens up a secondary window enabling you to copy the Organisation address to the Statement Address by using the  $\Box$  without the need to re-type it. See screenshot;

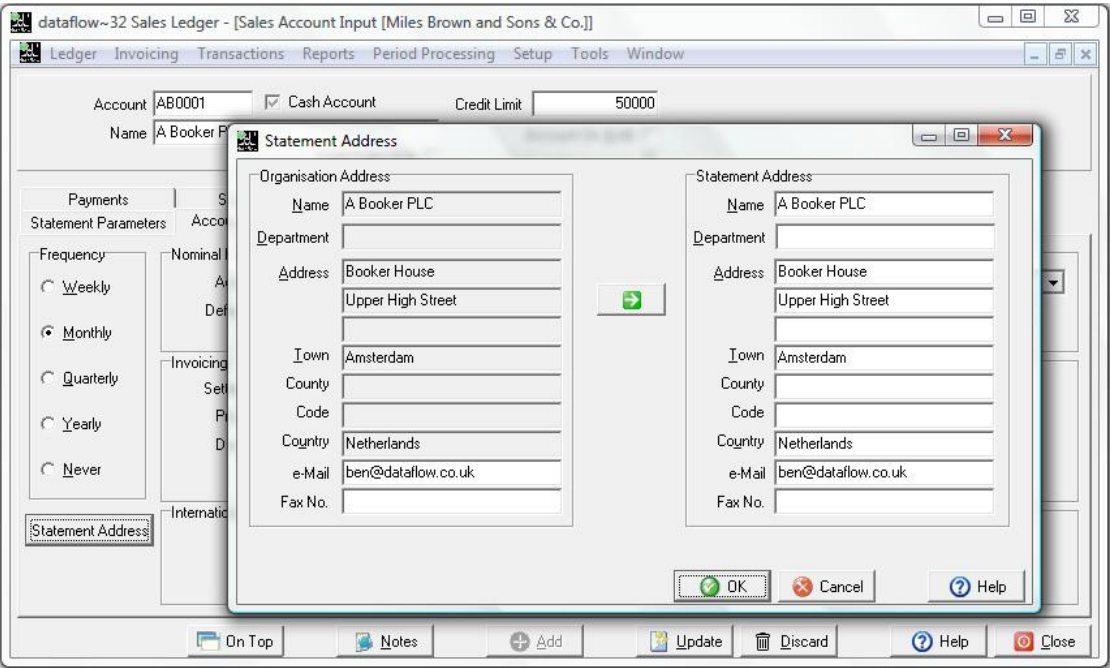

A Cash Sales Only  $\Box$  parameter has been introduced to the header section, accessible when adding or modifying an account. Checking this option will automatically flag the Paid  $\nabla$  parameter when raising a Sales Document Invoice.

In order to utilise the Cash Sales Only  $\Box$  parameter you must ensure that the **F** Enforce cash only transaction setup option is checked *(refer to Setup Default/Company Parameters section)*. If an account is flagged as *Cash Sales Only* you will only be able to post *Paid* Sales Document Invoices against that account.

If the  $\Gamma$  Enforce cash only transaction option is checked within the *Default/Company Parameters* window and an Invoice raised for a *Cash Sales Only* Account the Paid  $\nabla$  parameter within the Invoice details will be ticked automatically, the date will default to the system date and the Paid reference will be blank. These details will not be amendable and the Paid reference will be automatically populated with the Invoice transaction reference during the update to Ledger routine.

## *Invoicing*

#### <span id="page-9-0"></span>**Document Invoicing Control**

 A *'By Date'* parameter has been added to the *'Options'* tab within the Schedule Invoices view *(Job Reference: 8845).* See screenshot;

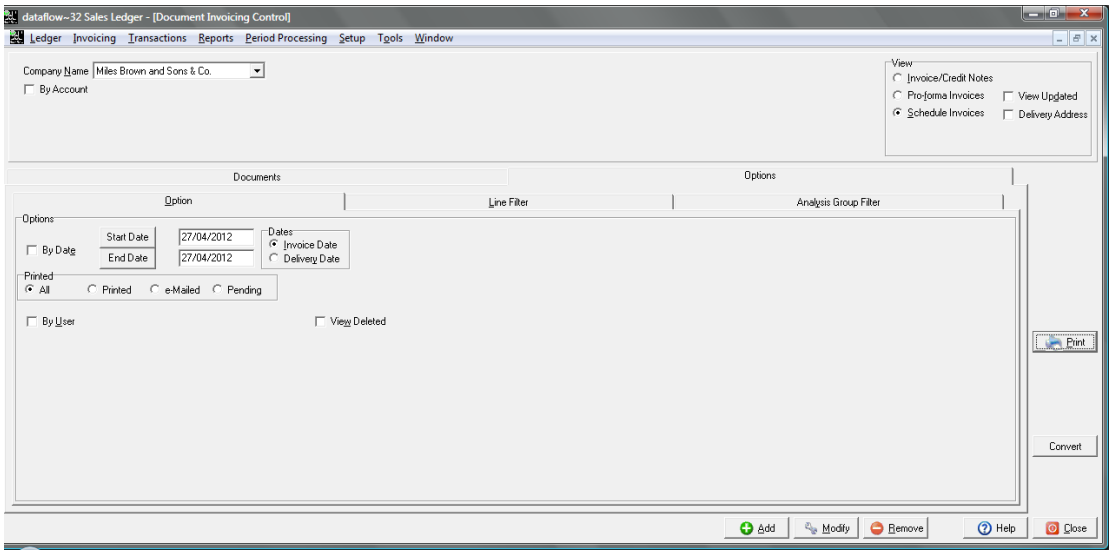

- A new *Analysis Group Filter* tab has been added to both the Sales and Purchase document control screens enabling the Documents grid to be filtered by *Analysis Groups*.
- A new *'Line No.'* column has been added to the Sales Document Invoicing *'Line Details'* tab. See screenshot;

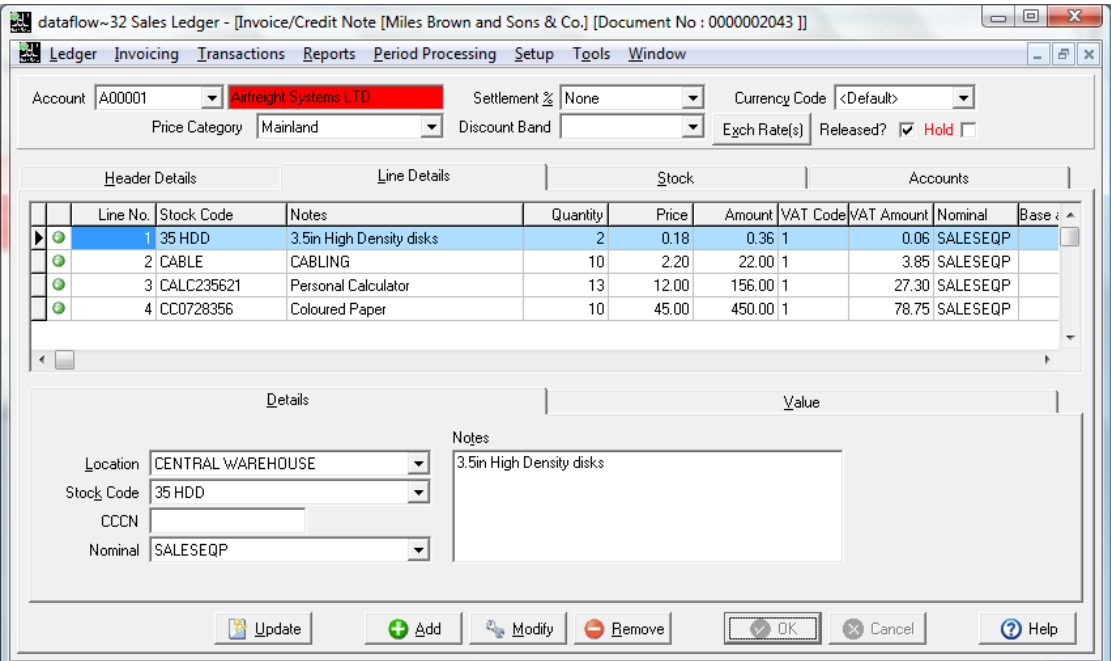

You can alter the line sequence by selecting a line and holding the *'CTRL'* whilst using the up or down arrow keys on your keyboard.

 A 'View Document lines' option has been added to the right click grid menu. See screenshot;

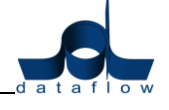

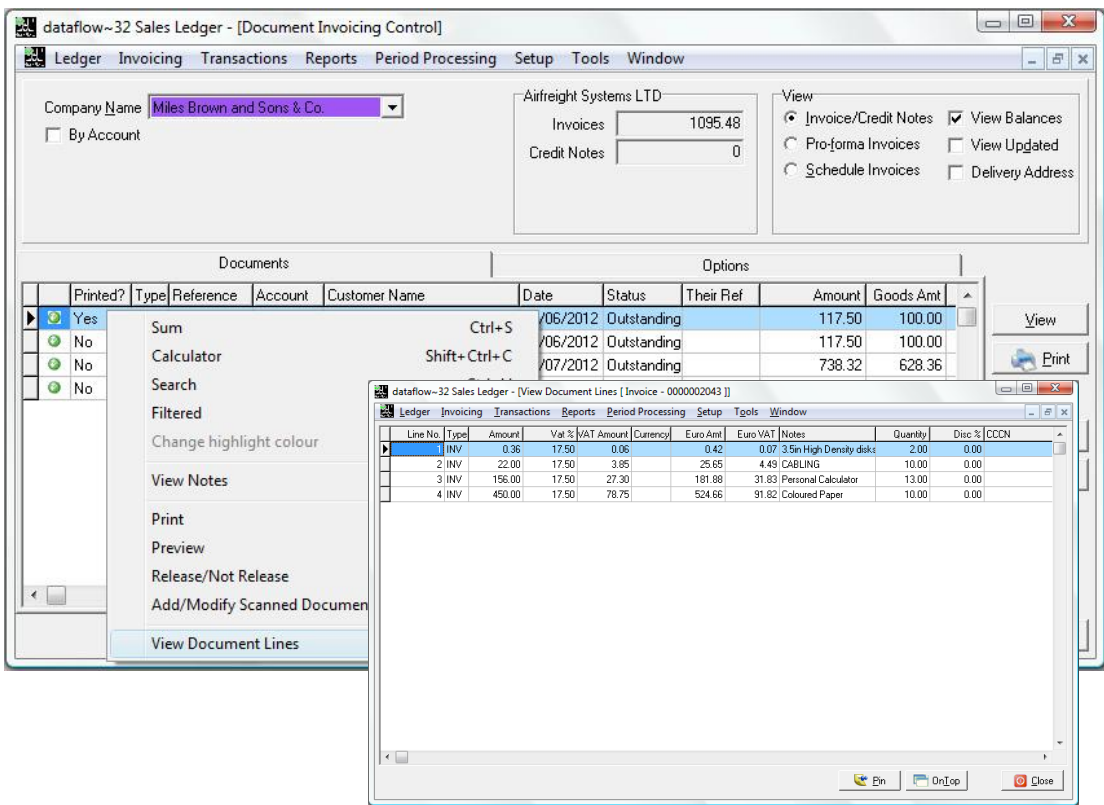

• A new **ResetFilter** button has been added to the *Sales Document Invoicing* window, the button simply removes any filter set within the *Options* tab and is only available if there are filters applied. See screenshot;

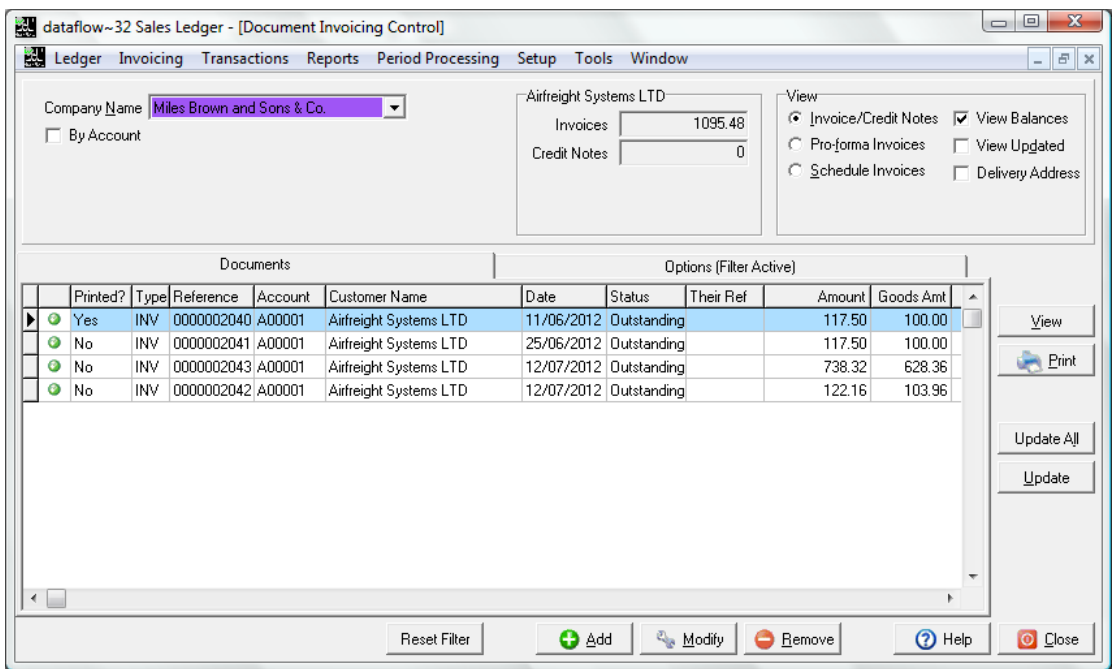

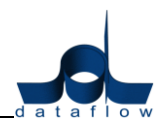

 The existing right click *Print* option has been redeveloped to enable the printing of multiple documents. To perform this function click and drag the mouse over the required documents, right click and select print *(see screenshot).*

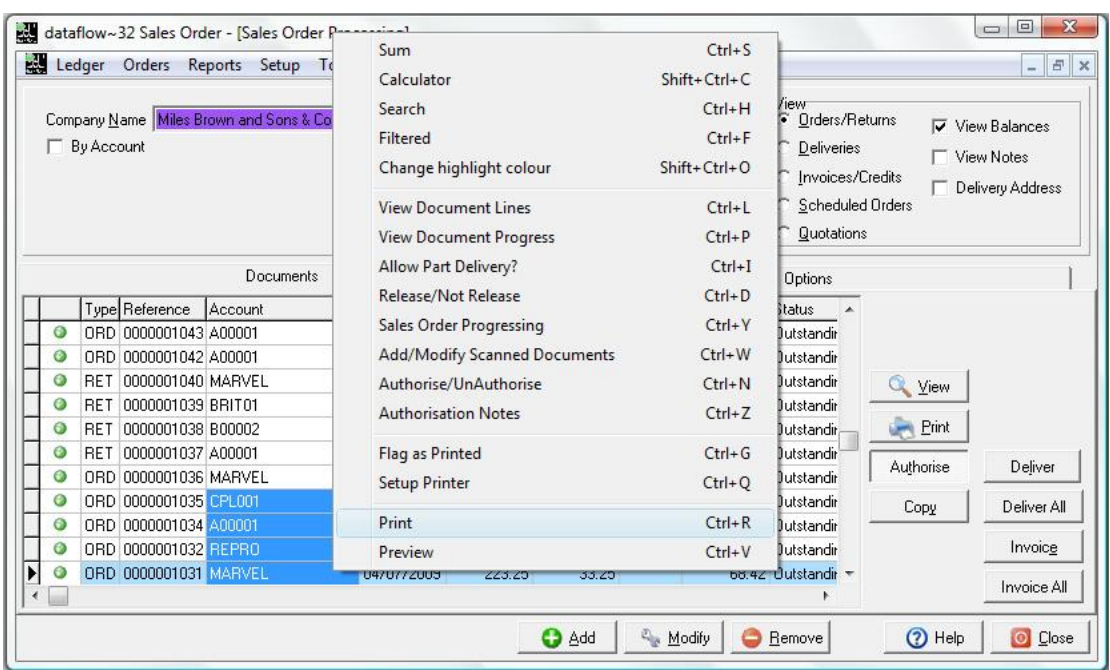

 A new right click *Setup Printer* option has been added to allow faster access to the printer setup window *(see screenshot).*

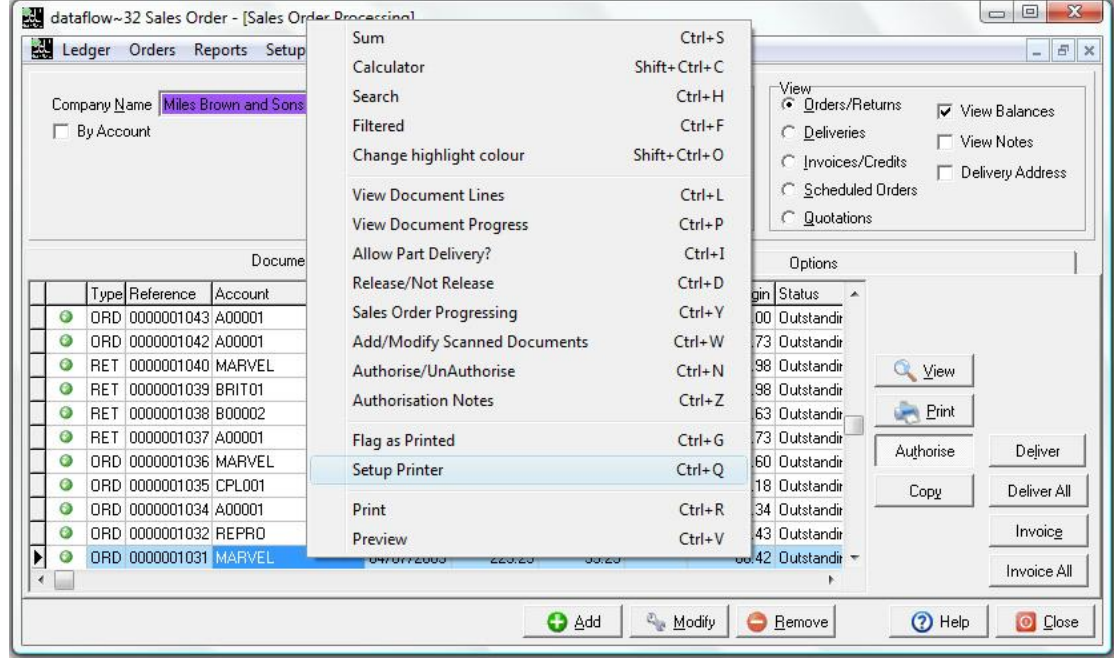

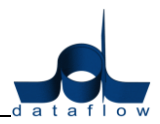

#### *Reports*

#### <span id="page-12-0"></span>**Customer Statements**

 An additional field *'Due Date'* has been added to the Customer Statements report template *(Job Reference: 8841).*

#### <span id="page-12-1"></span>**Aged Debtors**

 A new *'Age Forward Dated'* parameter has been added to this report *(Job Reference: 8843)*. See screenshot;

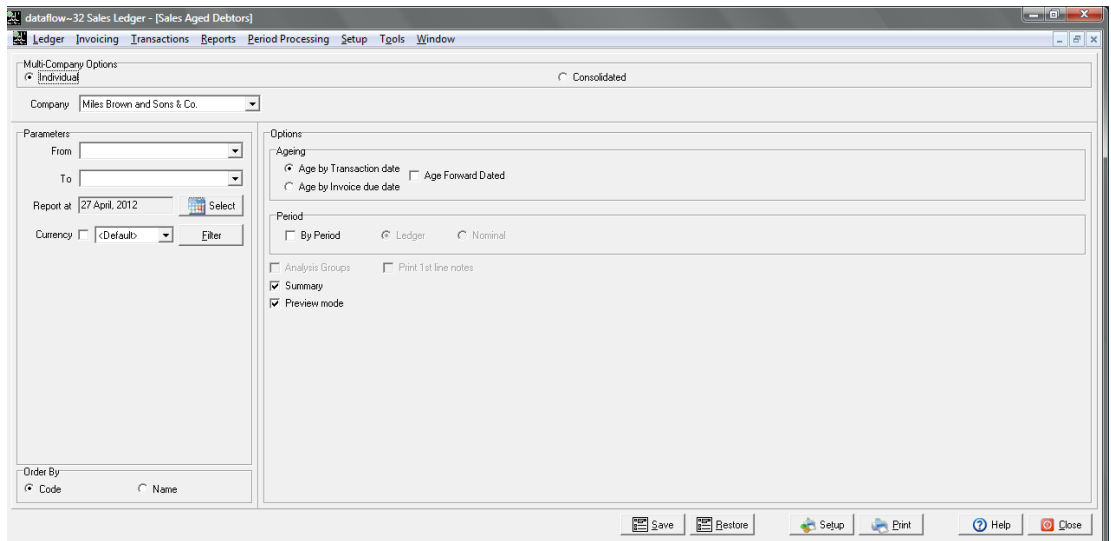

#### <span id="page-12-2"></span>**Customer Letters**

 A new *'Age By Due Date'* parameter has been added to this report *(Job Reference: 8842)*. See screenshot;

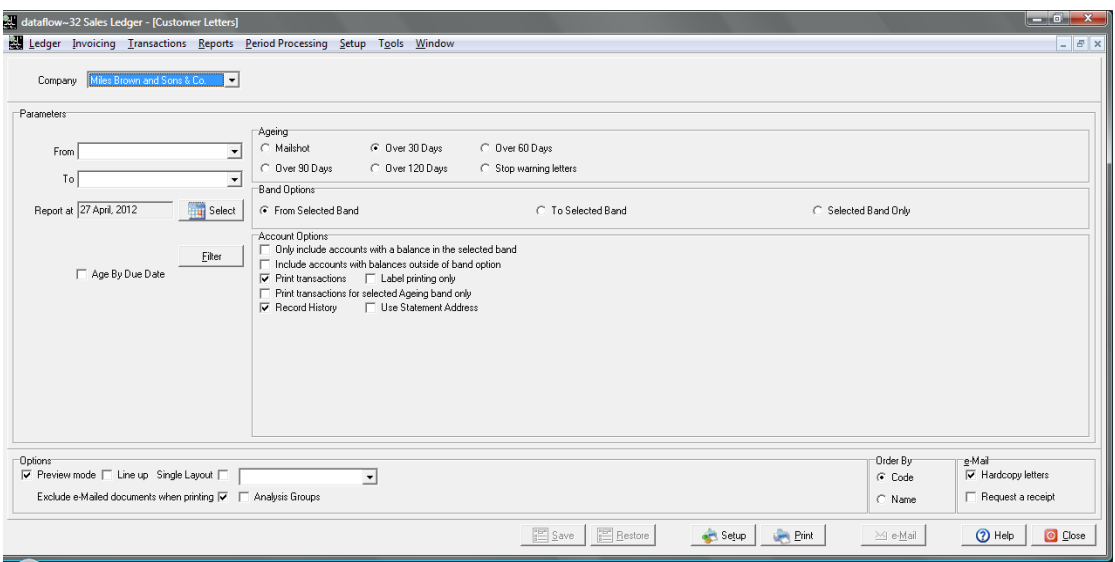

 A new *S\_ACCCODE* field to display the customer's bank account number is now available to add to templates through *Document Design*. *(Job Reference: 9034)*.

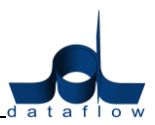

- A new *S\_REFER* field to display the customers banking reference is now available to add to templates through *Document Design*. *(Job Reference: 9034)*.
- A new *S\_DUEDAT* field to display the Invoice due date is now available to add to templates through *Document Design*. The *S\_DUEDAT* field will only be available where transactions are present (on the aged letters only, not Mailshot) and will pick up the due date from the earliest Invoice. *(Job Reference: 9034).*

#### <span id="page-13-0"></span>**Scheduled Invoice Listing**

 A new *'Special Calc Memo'* field called *'Schedule'* is now available through *Document Design*. The field will list all the scheduled dates set up for the listed transactions.

#### *Setup*

#### <span id="page-13-1"></span>**Default/ Company Parameters**

• An additional **F** Enforce cash only transaction parameter has been added to the *Company Parameters/Invoicing* tab. With this option checked the system will initiate a popup upon the account code selection prompting either a *Cash* or *Credit* selection when raising a *Sales Document Invoice.* See screen shot;

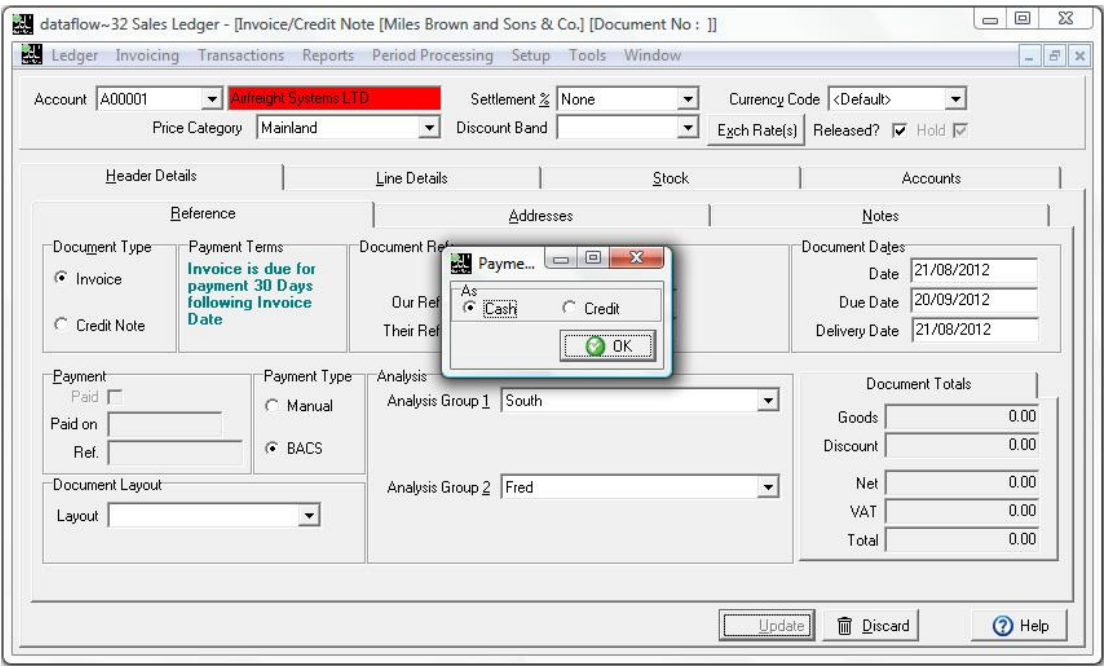

Choosing *Cash* will automatically flag the parameter within the *Reference* tabs *Payment* section, *Credit* will continue as a standard Invoice.

This option works in conjunction with the Cash Sales Only parameter *(see 'View Accounts' section)*.

#### <span id="page-14-0"></span>**Customer Stock Code**

 This option has been added to the Setup menu to enable the assignment and association of the customer stock code against the system stock code. Once the association has been established this detail *(G\_THEIRSTOCKCODE)* will also be available within document templates via the *Document Design* utility.

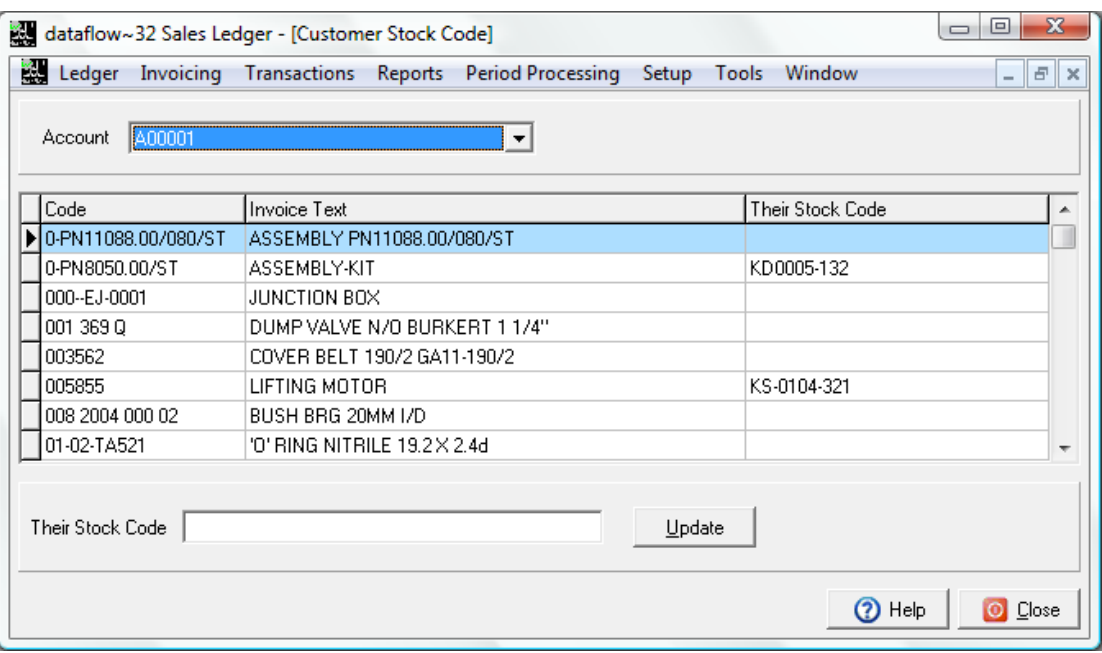

# <span id="page-14-1"></span>**Sales/ Purchase Ledger**

## *Ledger*

#### <span id="page-14-2"></span>**View Accounts**

- Users restricted from the *'Payments'* tab via *'Access Control'* still retained the ability to view the *'Payments'* tab when using either the 'View' button or 'double clicking' the account, although they were unable to amend the details. Restricted users will no longer be able to view these details *(Job Reference: 8708)*.
- Hitting the carriage return after modifying address details the cursor defaulted to the Account Code field with the Account Code highlighted, subsequent key depressions would overwrite the account code. This has now been adjusted *(Job Reference: 8960).*
- A new free type *'Department'* field has been added to the *Address* section of the *Statement Parameters* tab (accessible through *Modify* mode) enabling you to address the Statement to a specific department.
- An additional address line 3 has been added to the *Address* section of the *Statement Parameters* tab (accessible through *Modify* mode) enabling additional address lines to be added.
- The *Statement Parameters* address input fields have increased in character count.

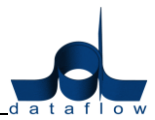

#### <span id="page-15-0"></span>**Manually Raised Invoices & Credits**

- It was found that moving through the 'Batch Totals' tab's transaction list using either the arrow keys or mouse the system would automatically switch to the *'Batch Input'* tab's Account Code select field once a Credit was reached in the list. This has been rectified *(Job Reference: 8975).*
- A new *'Line No.'* column has been added to the Manually Raised Invoices & Credits *'Batch Input'* tab. See screenshot;

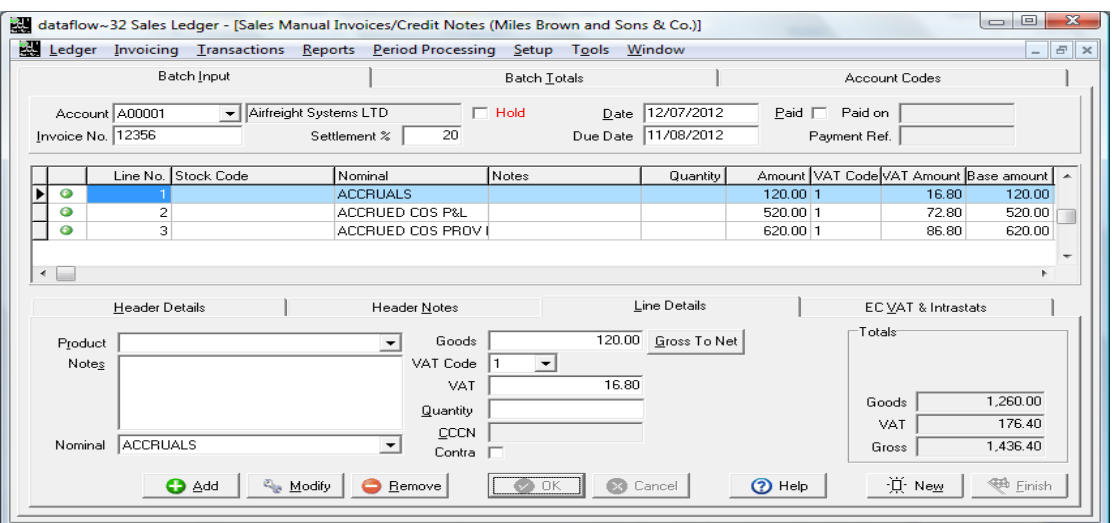

You can alter the line sequence by selecting a line and holding the '*CTRL'* whilst using the up or down arrow keys on your keyboard.

# <span id="page-15-1"></span>**Purchase Ledger**

#### *Ledger*

#### <span id="page-15-2"></span>**View Accounts**

 Department and address line 3 fields have been activated within the account 'Addresses' window.

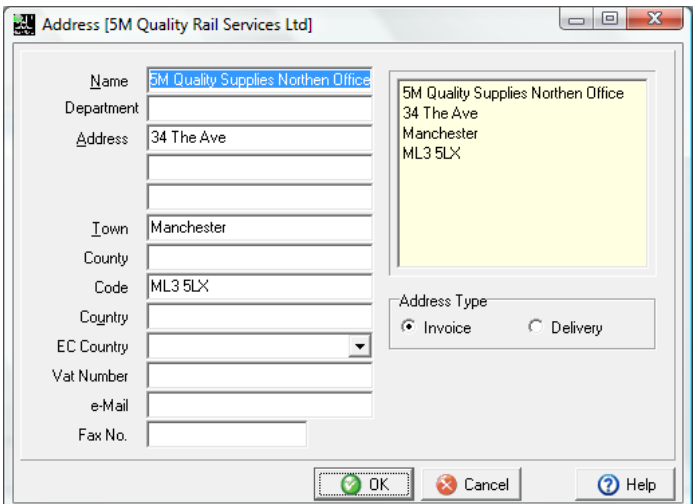

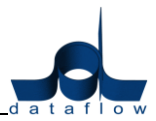

#### *Transactions*

#### <span id="page-16-0"></span>**Manually Raised Invoices & Credits**

• The VAT Code input was increased to 2 characters but when using the right click *'Modify Lines'* or *'CTRL + L'* the system would only look for the first character. This has been corrected *(Job Reference: 8824).*

#### *Reports*

#### <span id="page-16-1"></span>**Purchase Analysis**

• Producing a Purchase Analysis report with more than 10 category selections generated an 'Access Violation' error *(Job Reference: 8990).*

#### *Setup*

#### <span id="page-16-2"></span>**Their Stock Code**

 This option has been added to the Setup menu to enable the assignment and association of the supplier stock code against the system stock code. Once the association has been established this detail *(G\_THEIRSTOCKCODE)* will also be available within document templates via the *Document Design* utility.

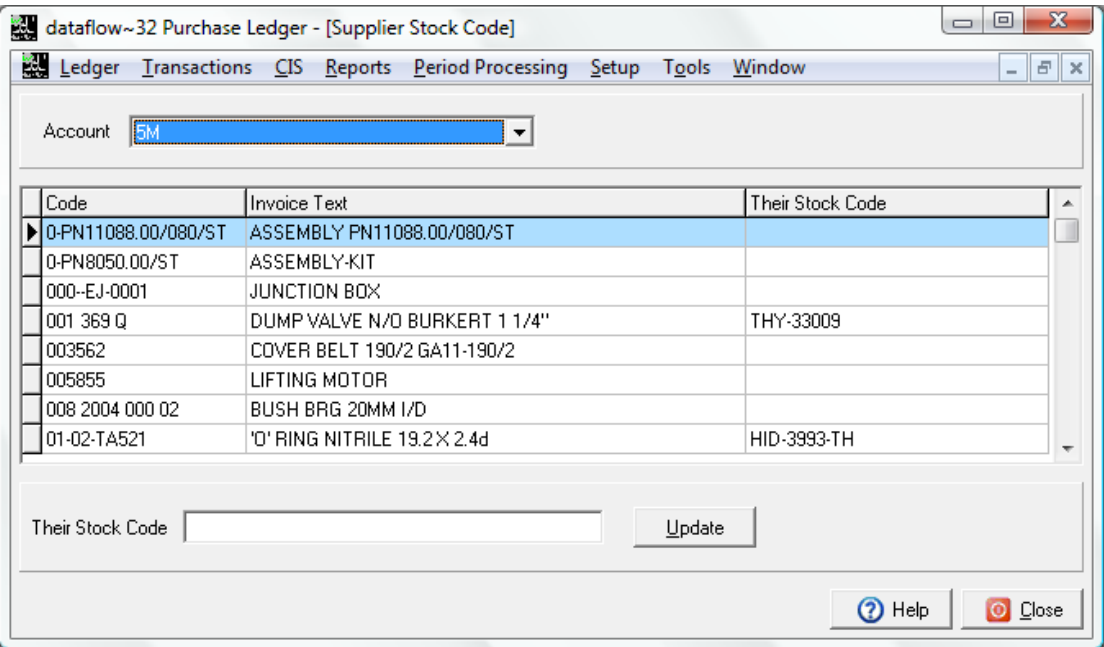

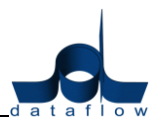

# <span id="page-17-0"></span>**Nominal Ledger**

# *Accounts*

# <span id="page-17-1"></span>**Enquiry**

 A new *CC App* column has been added to the *Transaction Details* tab. If Cost Centre apportionment has been applied the field will display *Yes* and holding the curser over the field will display the Cost Centre apportionment for that transaction.

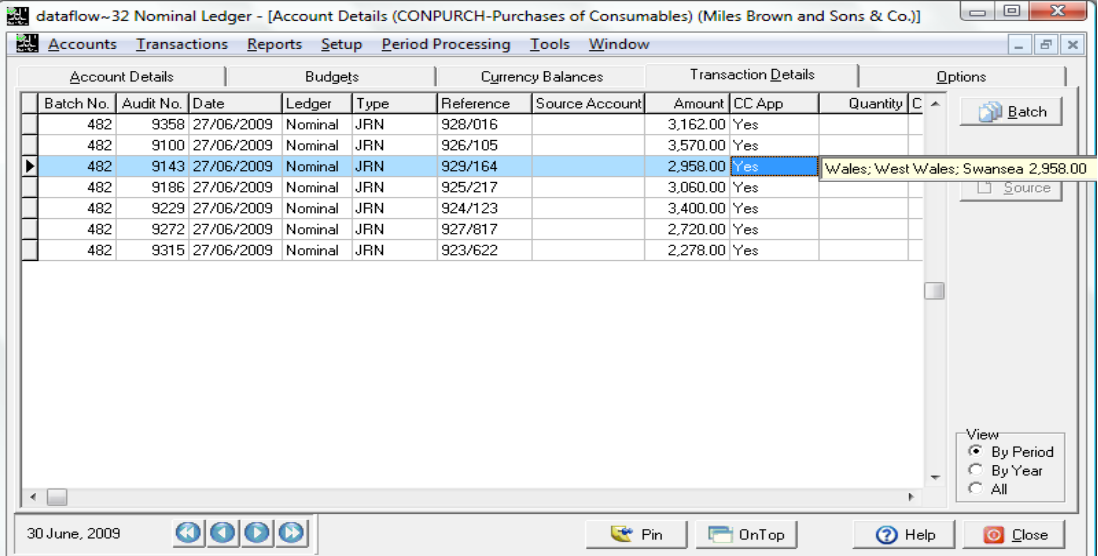

 A new *Journal Type* column has been added to the *Transaction Details* tab. If the transaction has been posted via the *Stock Nominal Update* the field will display the words *Stock Valuation*, Holding the curser over the field will display the details of the stock transaction.

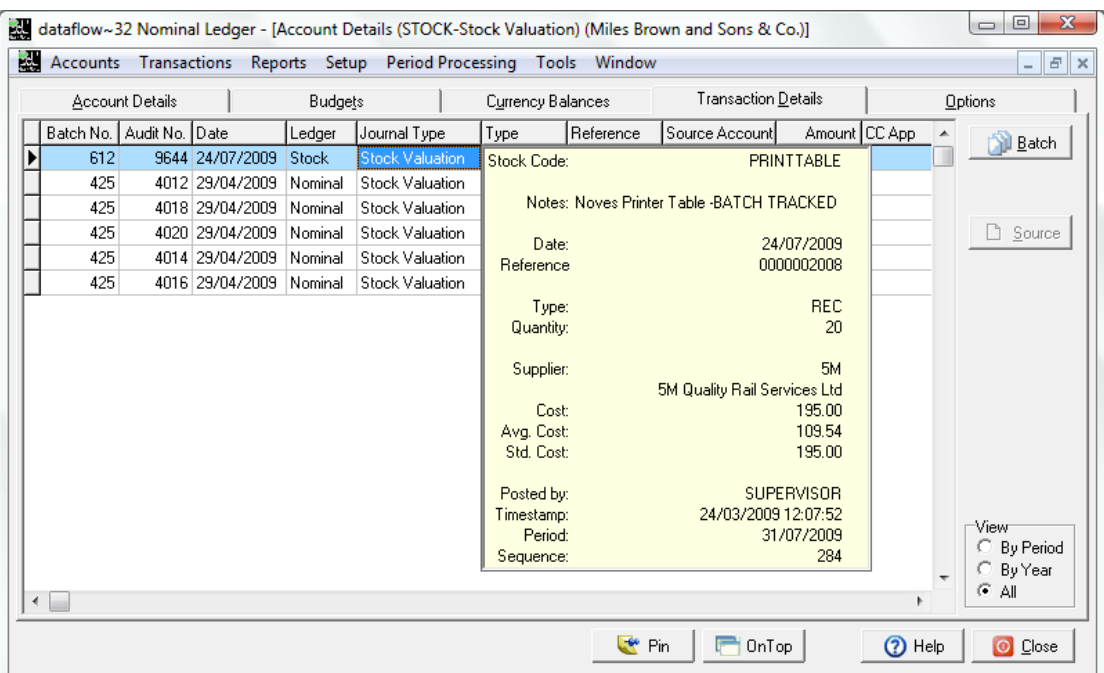

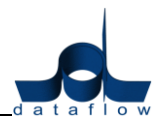

#### <span id="page-18-0"></span>**Budgets**

 A new dedicated Budget Import routine has been introduced within the Budgets window. This is a useful facility enabling you to export an existing budget, revise the figures and import back into dataflow making budget entry a far more efficient process.

Using the  $\Box$  . Import button found on the right hand side on the Budgets window loads the following control screen;

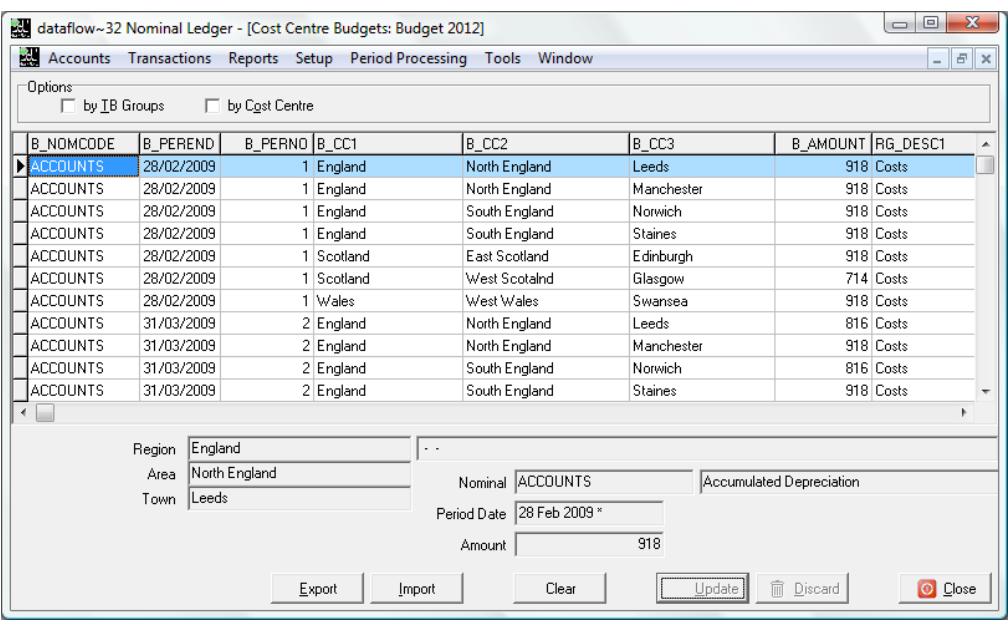

The options  $\Box$  by IB Groups and  $\Box$  by Cost Centre enable the sorting of the grid view by either TB group or Cost Centre.

Using the  $\Box$  Import dutility you can continuously update your budget as you go by appending the new import to the existing or previously imported information. The information appearing within this window will only be updated to the actual Budget once the  $\Box$  Indulted button is selected, prior to this action the information will simply be stored within this window.

The  $\Box$   $\Box$   $\Box$  button can be used to completely clear the previously imported budget information allowing you to start from scratch. Selecting the  $\Box$  Clear  $\Box$ button will load the following conformation;

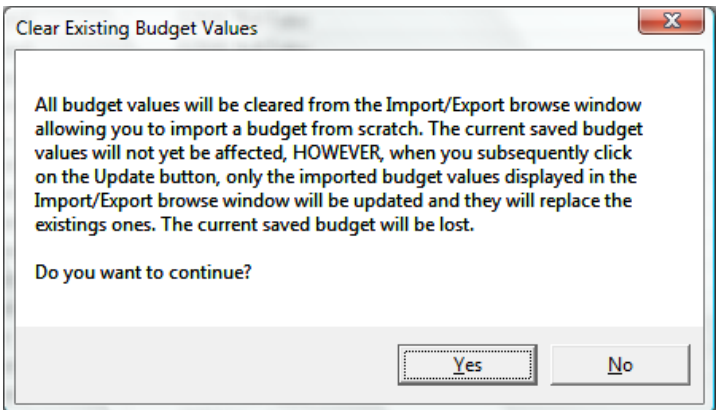

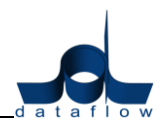

Select the  $\Box$  lineort button from within the control screen loads the following import parameter window where you specify the source file for import;

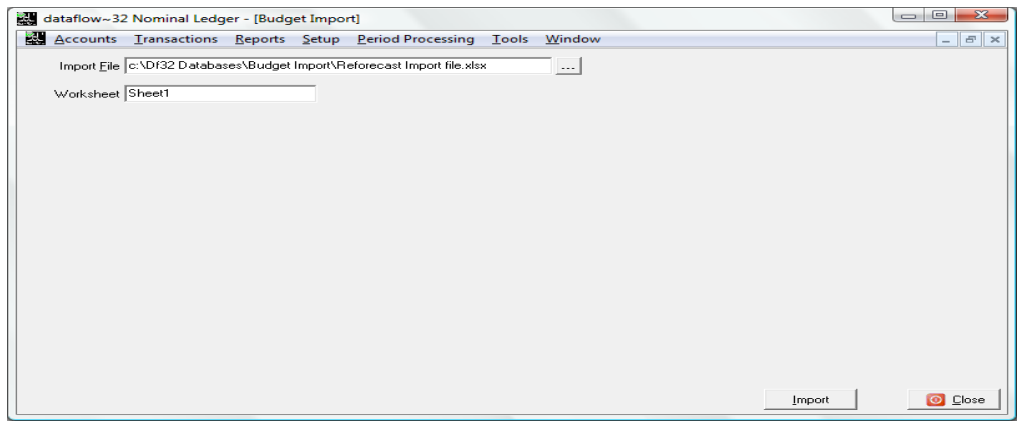

Or alternatively you also have the option to Export an existing budget using the  $\frac{1}{2}$   $\frac{1}{2}$   $\frac{1}{2}$  button. Selecting the  $\frac{1}{2}$   $\frac{1}{2}$  button will load the following window;

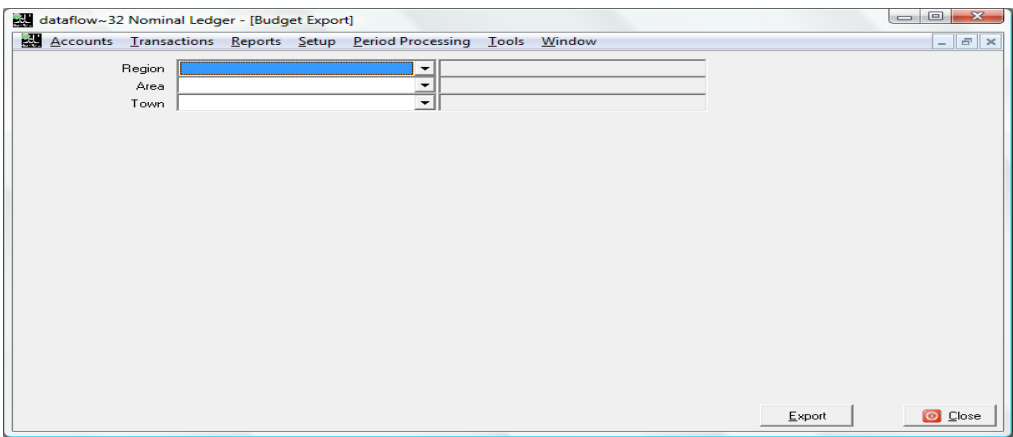

As you can see from the screenshot provided there are three drop down descriptions listed *Region, Area and Town*, these examples relate to the Cost Centre levels established within the database. The options that appear within your window will relate to the descriptions setup within your database, if Cost Centres are utilized *(if they are not then this window will not display the drop down selection options)*.

By using the Cost Centre drop down options you can filter the information that will be exported i.e. selecting the first Cost Centre for each level you will only export information that relates to those descriptions. If you wish to export all data simply leave the selection options blank.

*This routine is currently not part of the standard system. The routine requires an additional SQL database called "df32udfs" to be established and configured on the SQL server. A client installation routine will also require implementing for each PC running the dataflow software in order to install the "DF32BudgetImport.dll" and a separate database update for the dataflow database will also need to be implemented.*

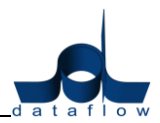

#### *Transactions*

#### <span id="page-20-0"></span>**Account Reconciliation**

A new routine has been added for the processing of Barclays payments.

Within the Setup/ Bank Accounts Details window a new *'Barclays SAP MT940'* has parameter has been added in bottom right corner headed *'Reconciliation Type'*, see screenshot below;

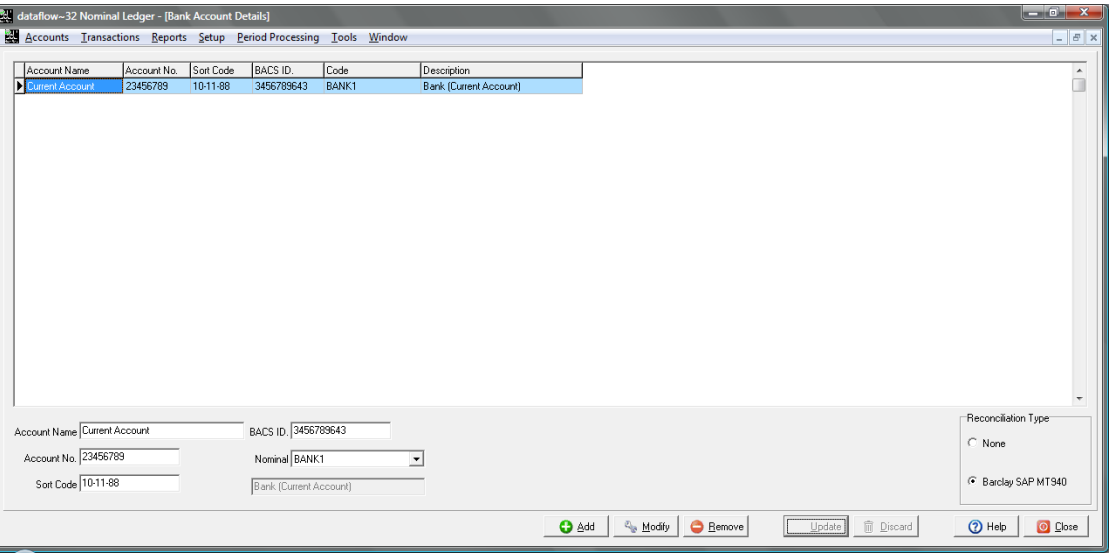

Once the 'Barclays SAP MT940' parameter is checked against an account and that account is selected within the Account Reconciliation window an additional 'Import' button will appear enabling the import of the MT940 file *(specific to Barclay's customers)*.

#### *Reports*

#### <span id="page-20-1"></span>**Transaction Details Listing**

<span id="page-20-2"></span> A SQL error was generated when the report was attempted with the *'A/Cs With No Movements'* parameter was checked. *(Job Reference: 8694).*

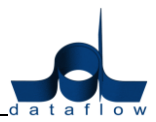

# **Stock Ledger**

## *Ledger*

## <span id="page-21-0"></span>**Stock Enquiry**

- Development has taken place to enhance the performance of the *Stock Enquiry*.
- The *'By Location'* parameter status is now saved upon exit so if you return to this window the parameter will be set to the same status as when this window was last closed.
- The grid now displays the default supplier Account code and name. Holding the cursor over either field will display the assigned suppliers, lead times and supplier part numbers.

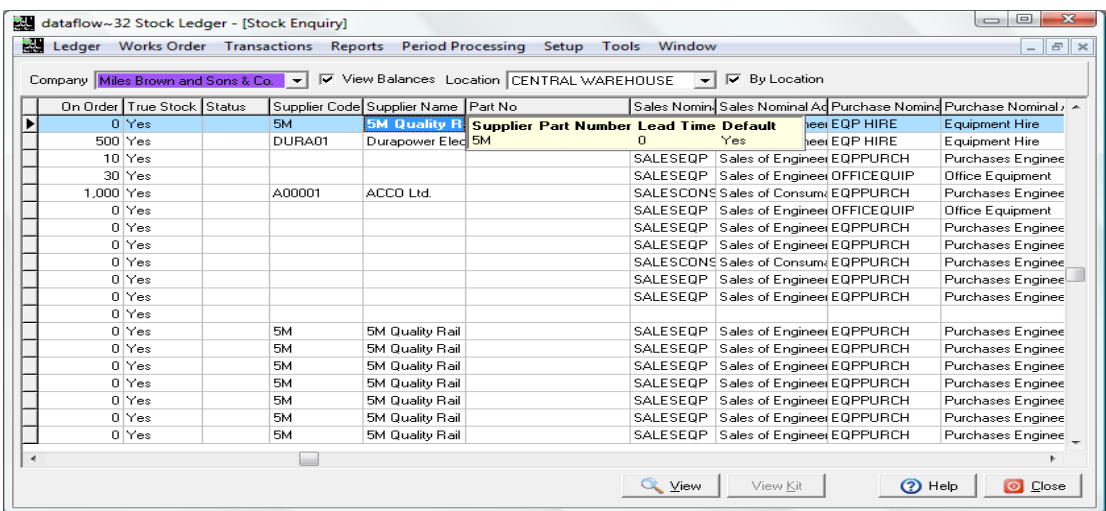

 The grid now displays the default Sales and Purchase measurements. Holding the cursor over either field will display the assigned measurements, pack units and price units.

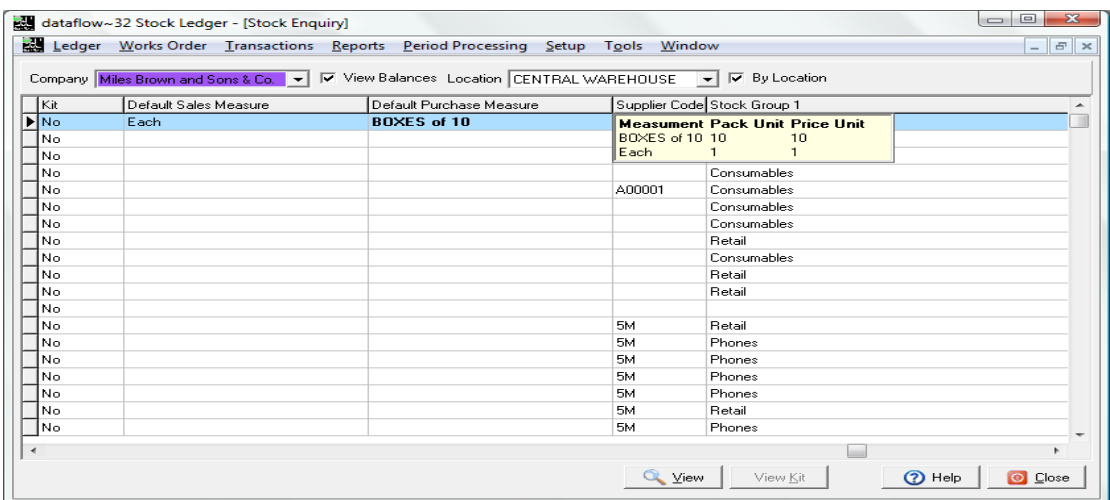

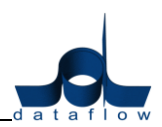

 The grid now displays the default Sales and Purchase Bar Codes. Holding the cursor over either field will display the available Bar Codes including associated supplier, measure and Is Sales? Details.

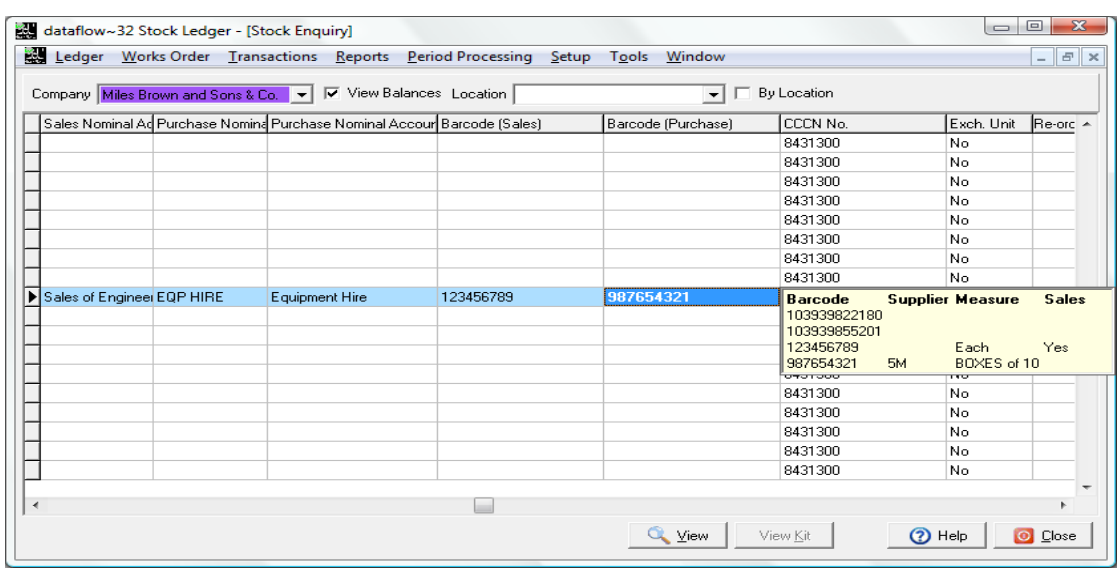

# *Transactions*

 A new *'Line No.'* column has been added to the Stock transactions *'Batch Input'* tab. See screenshot;

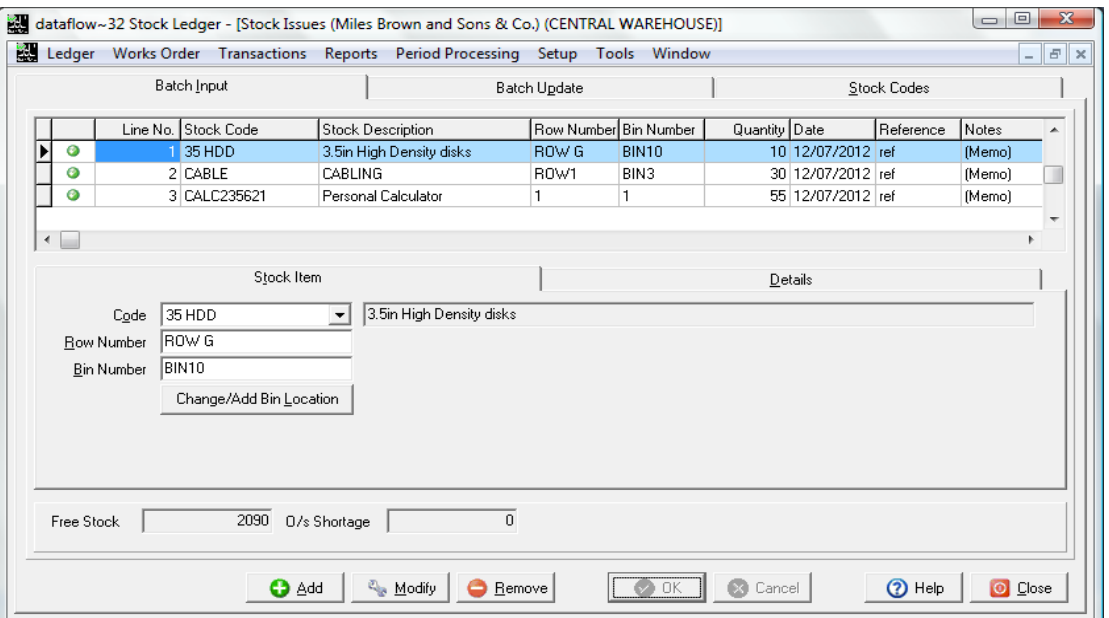

You can alter the line sequence by selecting a line and holding the *'CTRL'* whilst using the up or down arrow keys on your keyboard.

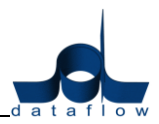

#### *Setup*

#### <span id="page-23-0"></span>**Default/ Company Parameters**

 A new *'View Default Cost in Stock Enquiry'* has been added to the *Defaults* tab within this window.

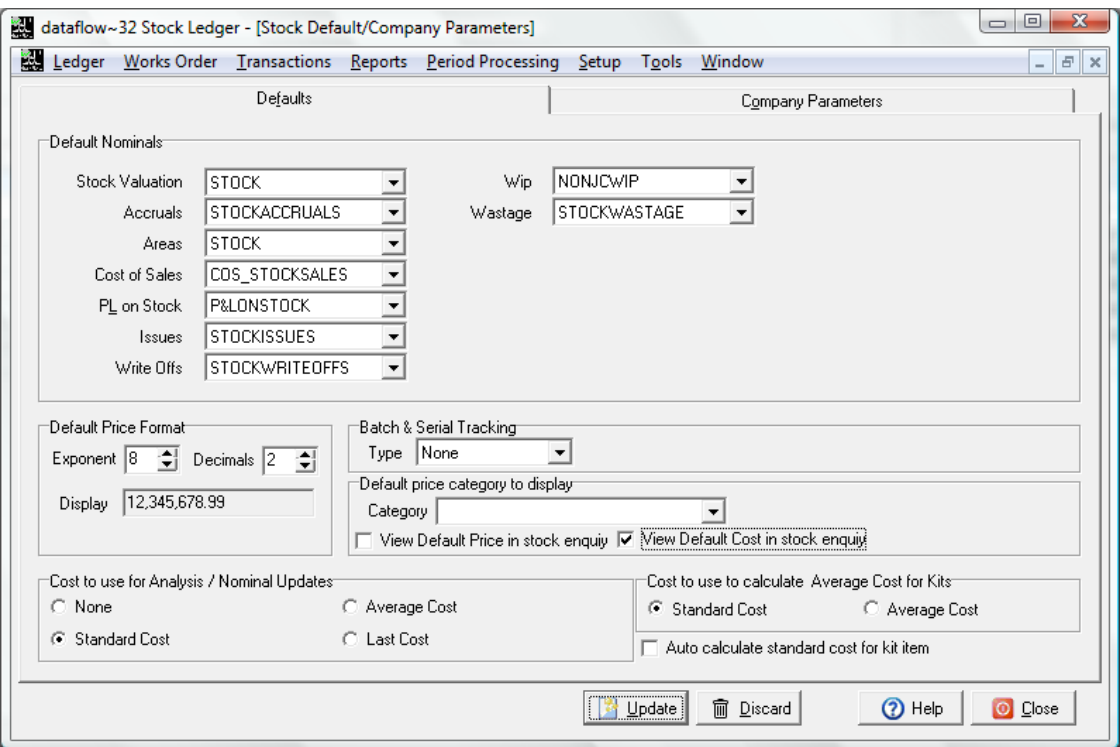

## <span id="page-23-1"></span>**Stock Items**

 The option *'Copy Stock Record'* has been added to the right click menu giving you the ability to copy any existing Stock record.

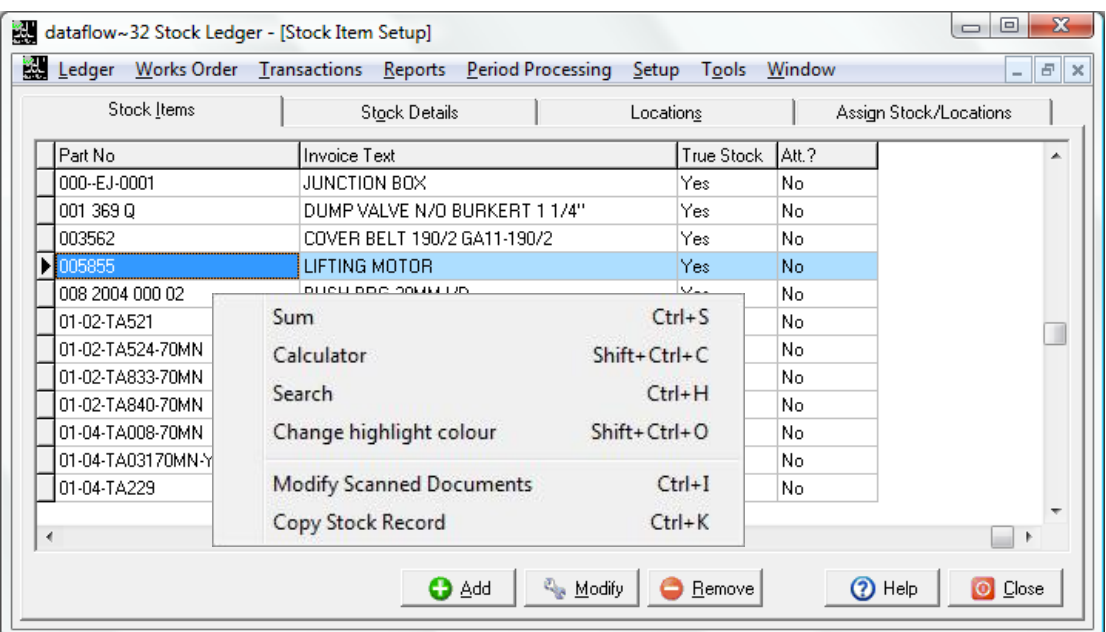

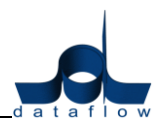

Using this routine presents the following window allowing for minimal input or configuration once the Stock Code itself has been chosen as the system with use all of the source (copied) stock codes configuration information and automatically assign it to the new copy.

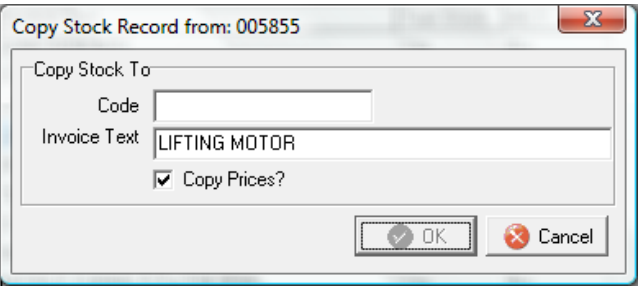

- The jpeg file is now an accepted format for images stored against Stock code descriptions.
- A new *Bar Codes* tab has been included enabling the assignment of specific Bar Codes to stock items. The Bar Codes can be Measure and/ or Supplier controlled.

In order to utilise the Bar Code for Sales the  $\Box$  Is Sales? must be checked for the Bar Code to be eligible.

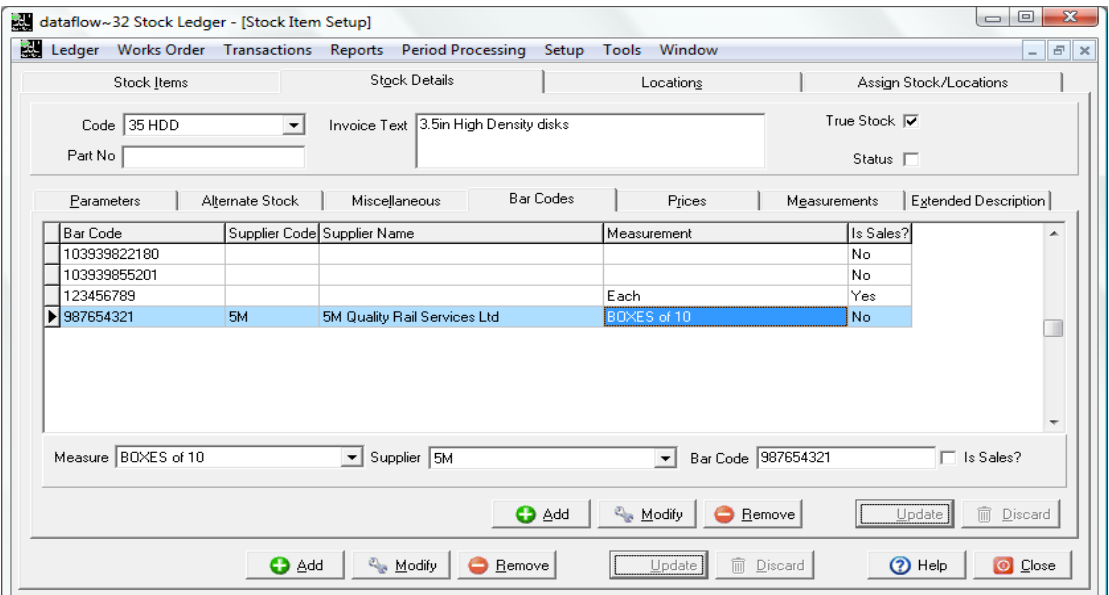

The assigned details are also available for view via the *Stock Enquiry*, accessible by holding the cursor over the corresponding Bar Code field *(refer to the Stock Enquiry section for more detail)*.

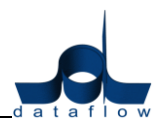

#### <span id="page-25-0"></span>**Cost Prices**

 A new *'Discount'* column has been added to the *'Cost Prices'* window allow a discount to be entered along with the price. See screenshot;

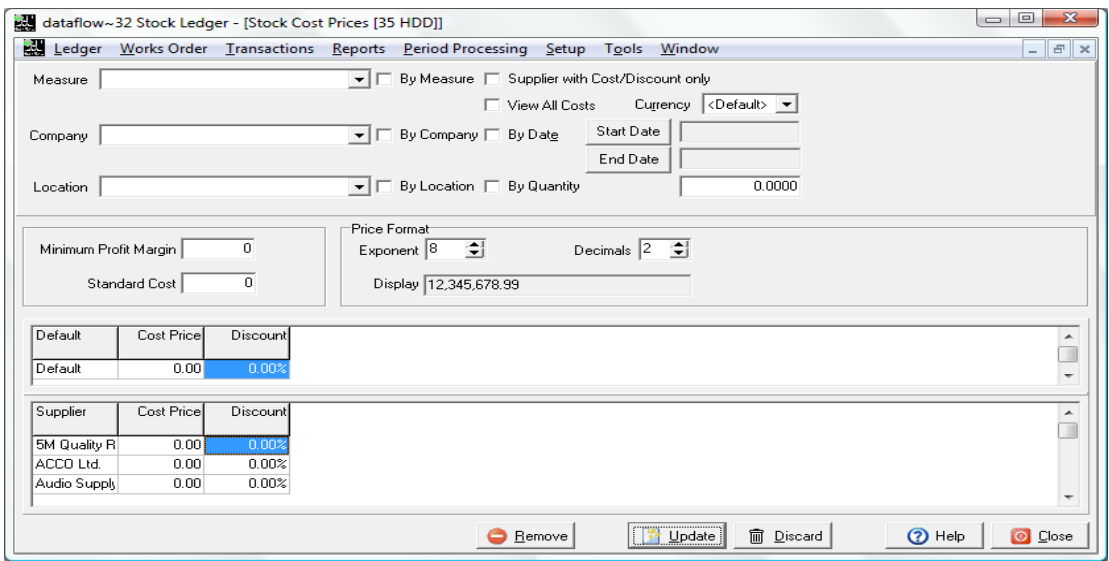

 A SQL error could be generated within the *'Cost Prices'* screen if a certain sequence of events was followed *(Job Reference: 8780)*;

Tick *'By Measure'* and enter a Cost Price.

Un-tick *'By Measure'* to display default cost price, the *'Remove'* button becomes active.

Click *'Remove'* and the SQL error would be generated.

#### <span id="page-25-1"></span>**Prices**

 A stock price setup *'By Quantity'*, with a *'Discount %'* applied and no price *(therefore the default price was being used)* would not be displayed when the option *'View All Prices'* was checked unless the correct *'By Quantity'* value was input. This has been adjusted so prices using those conditions will be displayed *(Job Reference: 8935).*

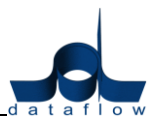

# <span id="page-26-0"></span>**Sales/ Purchase Order Processing**

#### *Orders*

#### <span id="page-26-1"></span>**Document Control**

- The right click function *'Complete Order'* or *'CTRL +E'* on orders with fully outstanding lines would result in the 'Update' button being inactive. This has now been rectified.
- A new *'Line No.'* column has been added to the Sales and Purchase Orders transactions *'Line Details'* input tab. See screenshot;

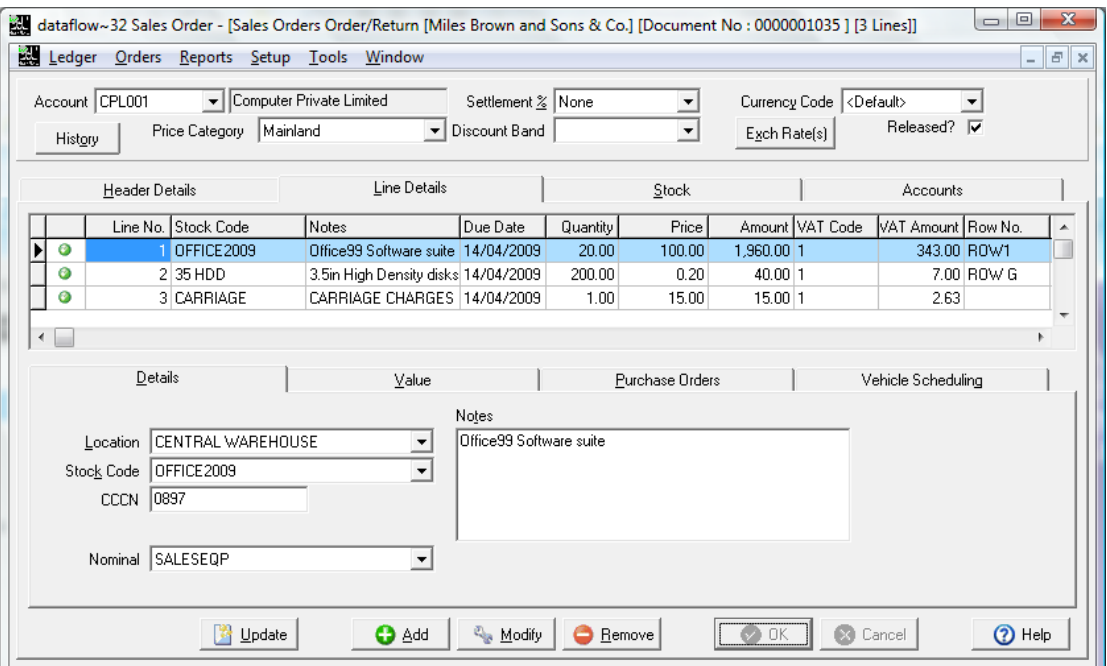

You can alter the line sequence by selecting a line and holding the *'CTRL'* whilst using the up or down arrow keys on your keyboard.

- A new *'Flag as Printed'* option has been has been added to the *Document Control* windows, accessible by clicking the right mouse button on the selected transaction within the grid.
- A new **Reset Filter** button has been added to the Sales and Purchase Orders Document Control windows, the button simply removes any filter set within the *Options* tab and is only available if there are filters applied. See screenshot;

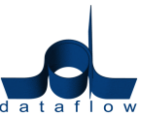

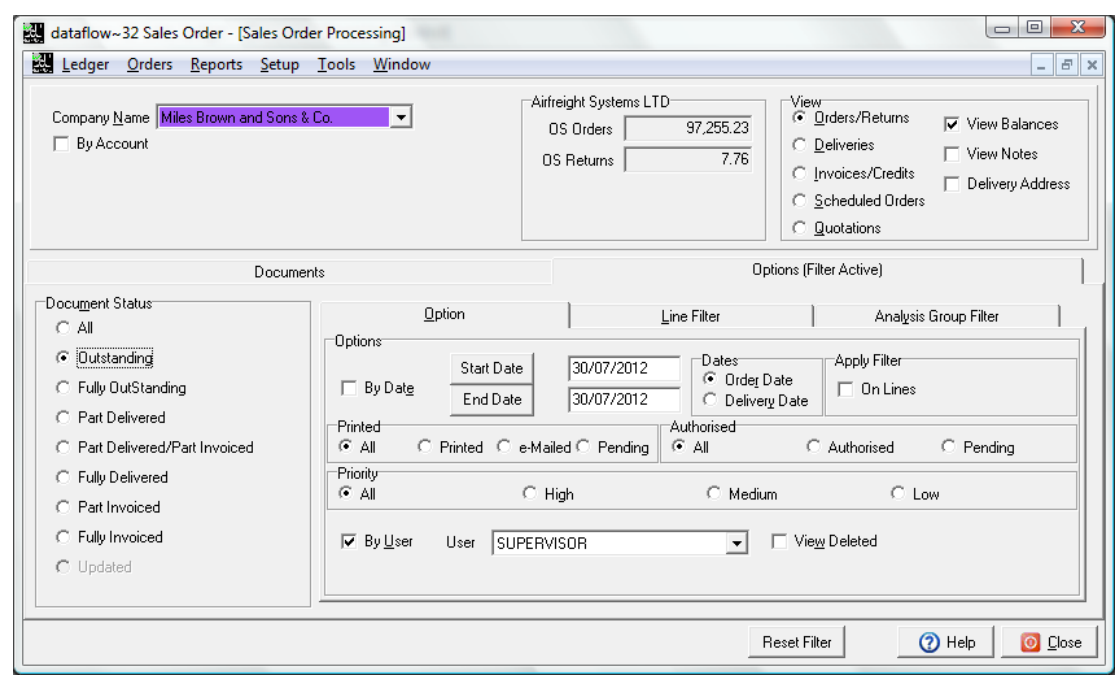

- A new *Analysis Group Filter* tab has been added to both the Sales and Purchase document control screens enabling the Documents grid to be filtered by *Analysis Groups*.
- The existing right click *Print* option has been redeveloped to enable the printing of multiple documents. To perform this function click and drag the mouse over the required documents, right click and select print *(see screenshot).*

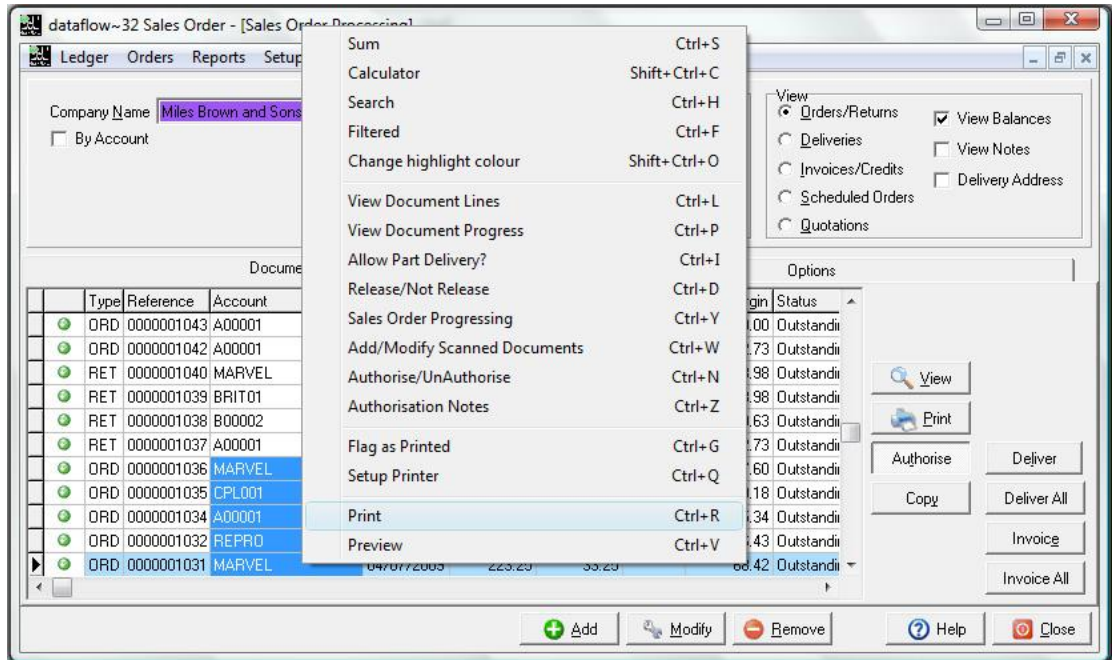

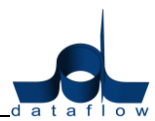

 A new right click *Setup Printer* option has been added to allow faster access to the printer setup window *(see screenshot).*

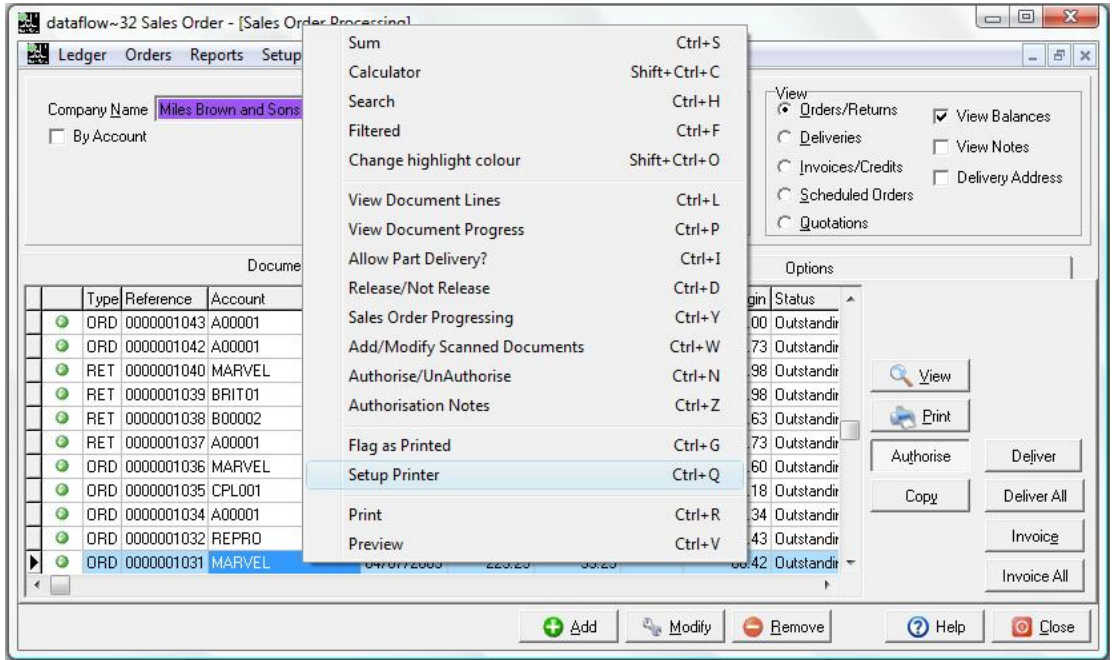

#### *Setup*

# <span id="page-28-0"></span>**Order Parameters**

A new  $\overline{\mathbf{V}}$  Allow print before authorisation parameter has been added enabling the printing of unauthorised Sales and Purchase Order documents.

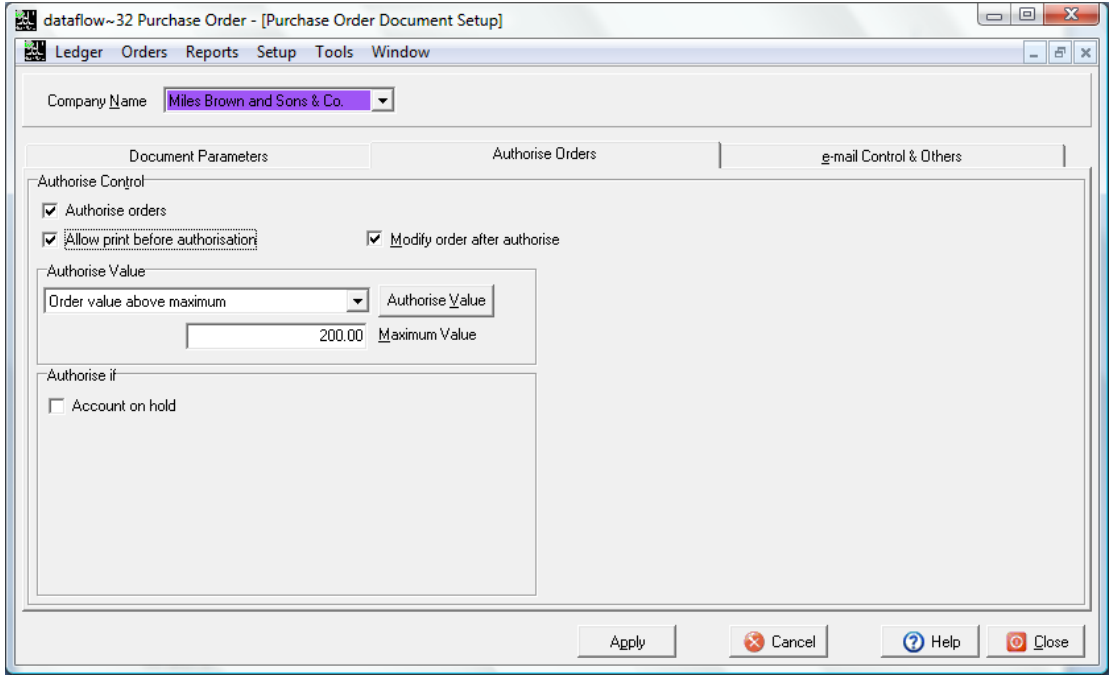

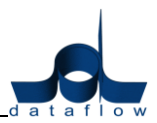

# <span id="page-29-0"></span>**Sales Order Processing**

#### *Orders*

## <span id="page-29-1"></span>**Document Control**

- The option to flag a 'Copied' fully invoiced Sales Order as a Return was not available. This option is now available *(Job Reference: 8675).*
- Stock Quantity Discounts weren't being applied when raising a Sales Order Quotation. Quantity discounts are now applied to Sales Order Quotations *(Job Reference: 8958).*

# <span id="page-29-2"></span>**Purchase Order Processing**

#### *Orders*

#### <span id="page-29-3"></span>**Document Control**

- Inability to combine multiple deliveries onto one Invoice with Batch/ Serial tracked items. This has now been enabled *(Job Reference: 8667).*
- Entering a Purchase Order Return was restricted if the 'Free' stock balance for the proposed Stock Code was displayed as negative, regardless of the 'Physical' stock balance. This has been rectified *(Job Reference: 8839).*
- Amending the price on a narrative line when invoicing a *Receipt* generated an REC transaction against the Stock Code listed on the previous line, which in turn reflected an incorrect average cost calculation. This has been rectified *(Job Reference: 9047).*
- Non stock items will no longer generate stock transactions when the price is changed on a transaction line. This will only occur for True Stock items.
- If Purchase Order transaction lines are assigned to a Job *(Job Costing)* a new feature has been added so the system will automatically check for an increase in the 'Estimate', if an increase is registered an information message will be displayed advising you to that effect.

#### *Setup*

#### <span id="page-29-4"></span>**Delivery Addresses**

Receipt addresses can now be moved into user defined sequence using the  $\mathbb{F}$ and  $\left[\frac{1}{n}\right]$  buttons so they appear in drop downs in a particular order.

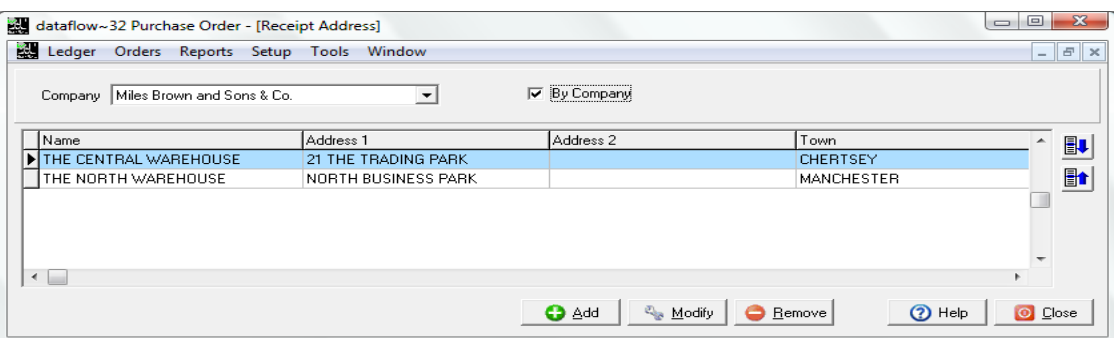

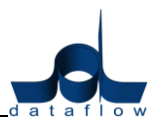

# <span id="page-30-0"></span>**Job/ Project Costing**

We have incorporated a new Job/ Project Costing module into our version 8 release. This module is fully integrated working in tandem with the existing dataflow modules helping you manage and maintain the Gross Margin throughout the course of the job/ project giving you company-wide visibility for profitability and early recognition of any potential problems that may arise.

Effective costing is invaluable for keeping your business profitable and ahead of the competition, having the ability to maintain complete control at all stages throughout the life of your jobs/ projects and budgets is a prerequisite for assisting in increased revenue at reduced costs, allowing you to analyse productivity and eliminate any shortfalls resulting in an improved bottom line saving.

The dataflow job/Project costing system is a powerful, highly configurable integrated business system if you are dealing with long or short term projects giving you total control from first contact to the Balance Sheet.

#### <span id="page-30-1"></span>**Complete Financial Picture**

This new module integrates seamlessly with your *dataflow* Financials, Commercials and Payroll modules so that you can allocate transactions in the Sales, Purchase, Nominal, Stock Control and Purchase Order Processing modules to your job/projects, thus eliminating the need to re-key information to give you an up-to-the-minute financial picture of the jobs/projects.

## <span id="page-30-2"></span>**Key Features:**

- Set up simple or detailed job/project structures that suit the way your business works
- View, sort and filter customisable enquiries and reports that provide timely analysis and effective accountability for both job/project managers and accountants
- Identify and track costs due to customer changes
- Valuation of long term contracts in accordance with SSAP9
- Automatic calculation of Working-In-Progress & Accruals
- Full multi-currency support to facilitate international business transactions

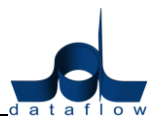

#### <span id="page-31-0"></span>**Job/Project Costing at a Glance**

As standard, the design of Jobs or Projects can be implemented to suit particular requirements. The Project Header defines detailed operational parameters and can be set up as simple or as detailed, to suit the way you business works. Within the header there are two further tiers. The first tier can be used to represent specific project categories of work or activities, the second tier maintains the unlimited cost breakdowns under each category in tier one.

If required, powerful customisation tools are available to add special issues that you consider essential for your operation. User definable configuration options, not limited to, include:

- Multiple project types and analysis levels
- Operational Status levels
- Milestones
- Multiple cost categories
- Nominal Ledger mapping

Budgets/estimate maintenance provides for comparison against actual and committed costs recorded via the financial and operational ledgers. A new project can be created simply by 'COPY' of an existing project (template), and will include all estimates set on the original one.

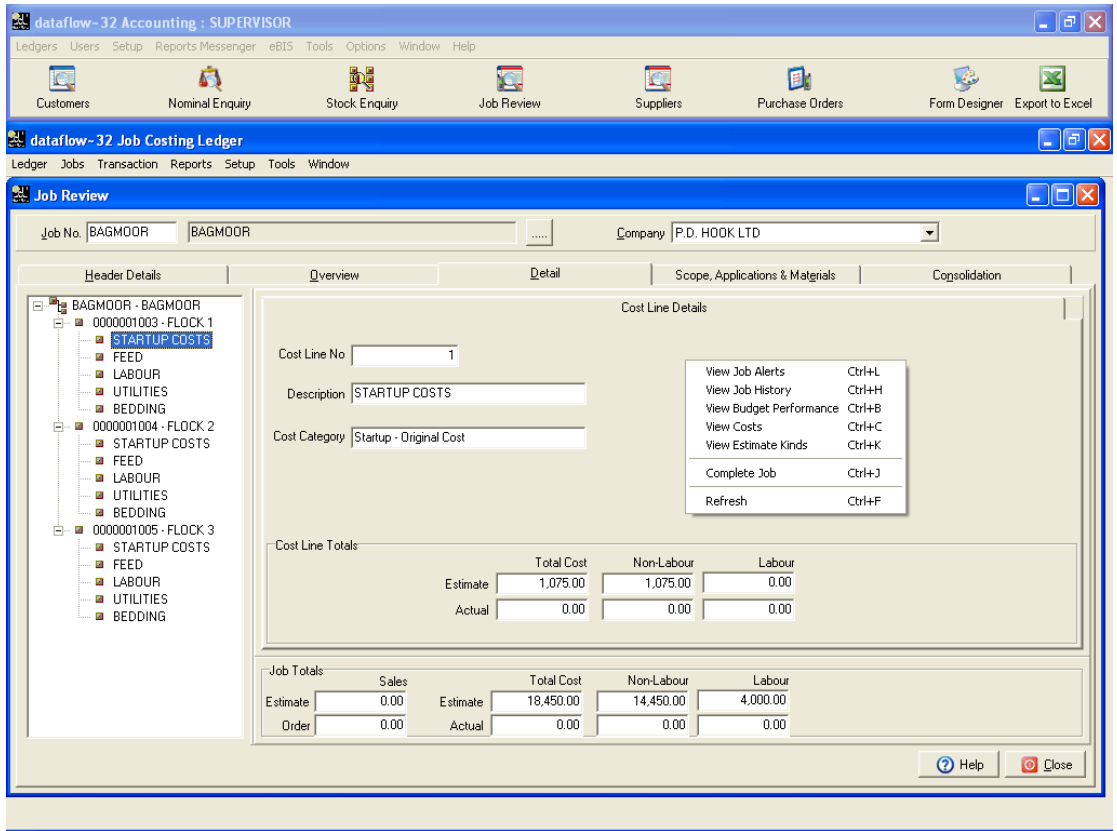

*Displays the structure of a project with options to drill down into selected levels for summary or detailed information.*

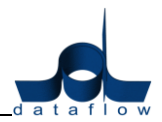

#### <span id="page-32-0"></span>**Cost Management**

The *dataflow* Job/Project Management and Accounting system embraces all the business processes associated with the capture and management of job/project cost information at source. The system collects costs as they are incurred from Purchase Orders, Labour Timesheets, Purchase Invoices, Works Orders and issues from Stock, and continually compares the actual costs to estimates and records and highlights any overspend. The system also allows you to closely monitor the amount of money you have left uncommitted from the estimate to complete the project.

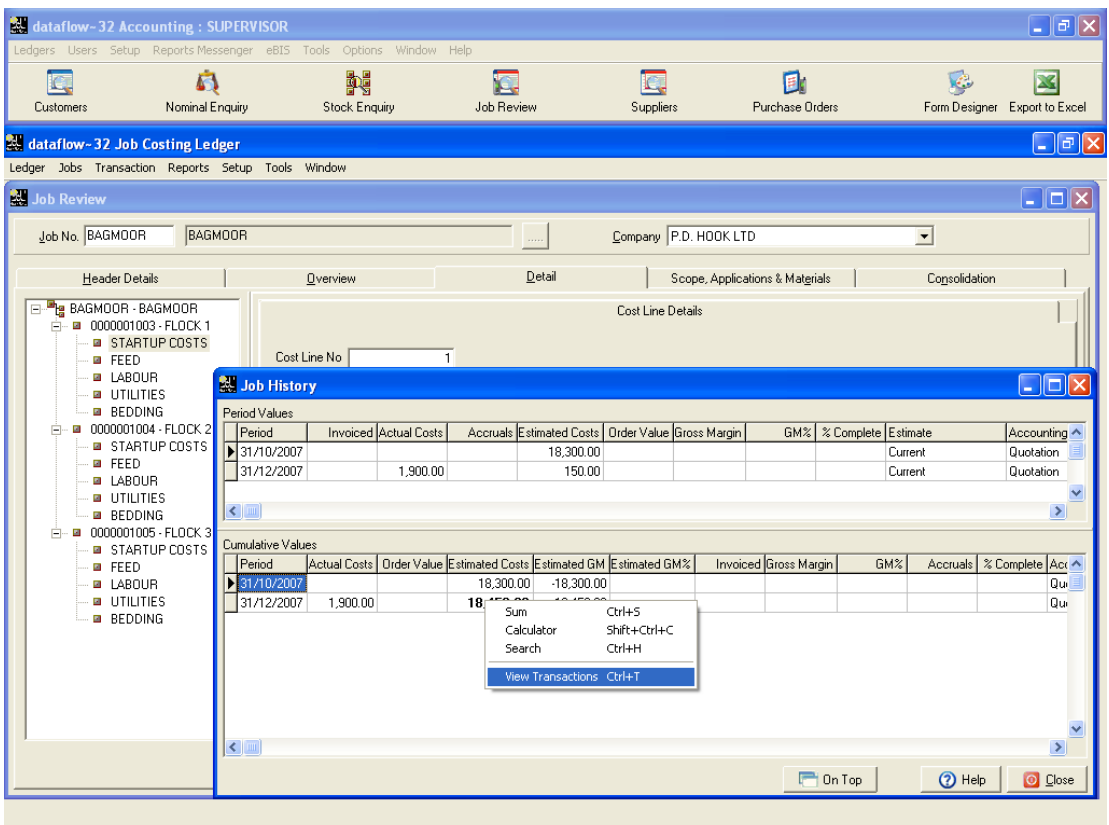

*Displays a summary of costs for each stage of the Project. Further details are displayed in the lower part of the screen for each stage.*

#### <span id="page-33-0"></span>**Track Job/Project Performance**

The system offers multi-levels of analysis of costs within a job/project and is designed to recognise costs at the earliest possible moment, so that any overspend can be spotted while you still have time to correct it. The system gives you the control and visibility you need to measure project performance timely and accurately.

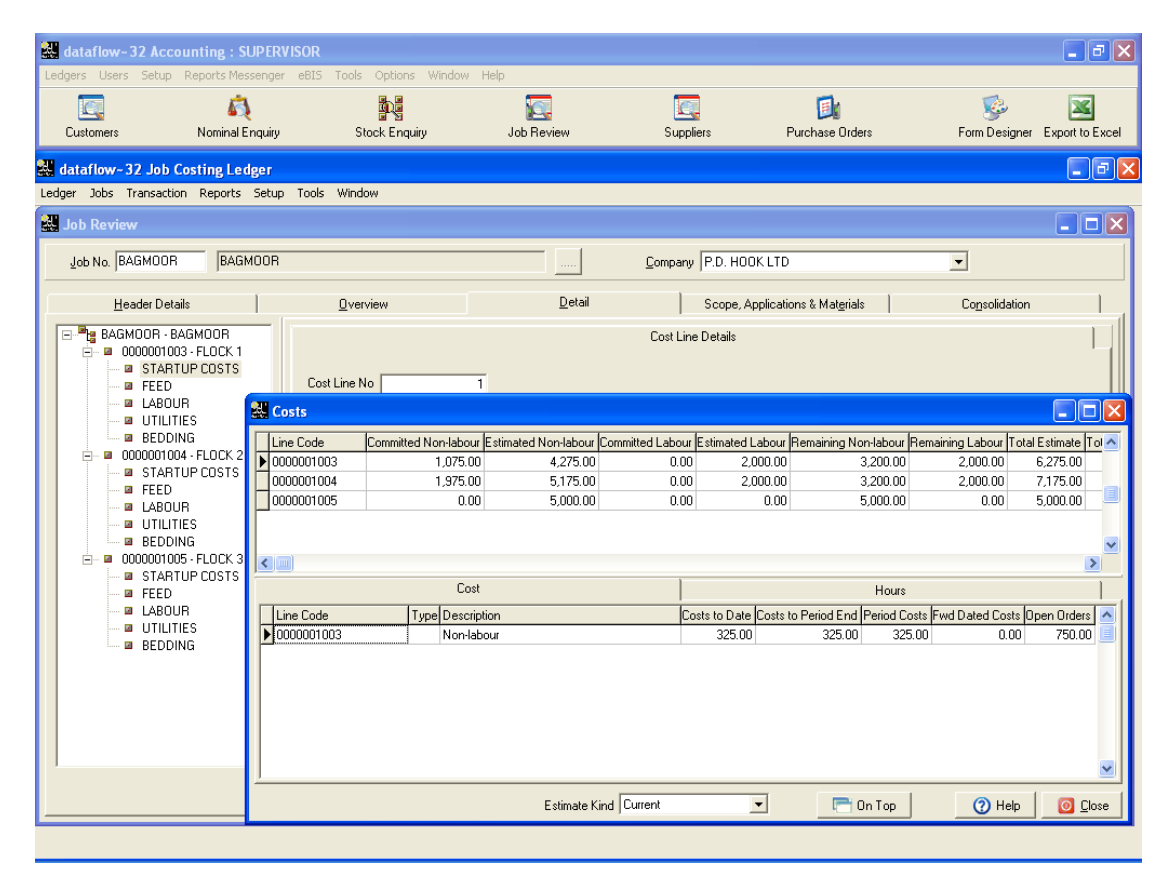

*View summary of Project performance by period or on a cumulative basis. By selecting a level from the summary, further drill down is available to related transactions.*

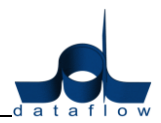

#### <span id="page-34-0"></span>**Work-In-Progress**

The valuation of work-in-progress (WIP) in particular on long term contracts is notoriously difficult and it is frequently the largest single figure in a company's balance sheet that has a direct influence on the bottom line profit. Whilst each organisation will have a different method for calculating work-in-progress, the responsibility for supplying the information normally rests with the Project Manager. *dataflow* automatically captures the WIP when transactions are posted making this task an easy process.

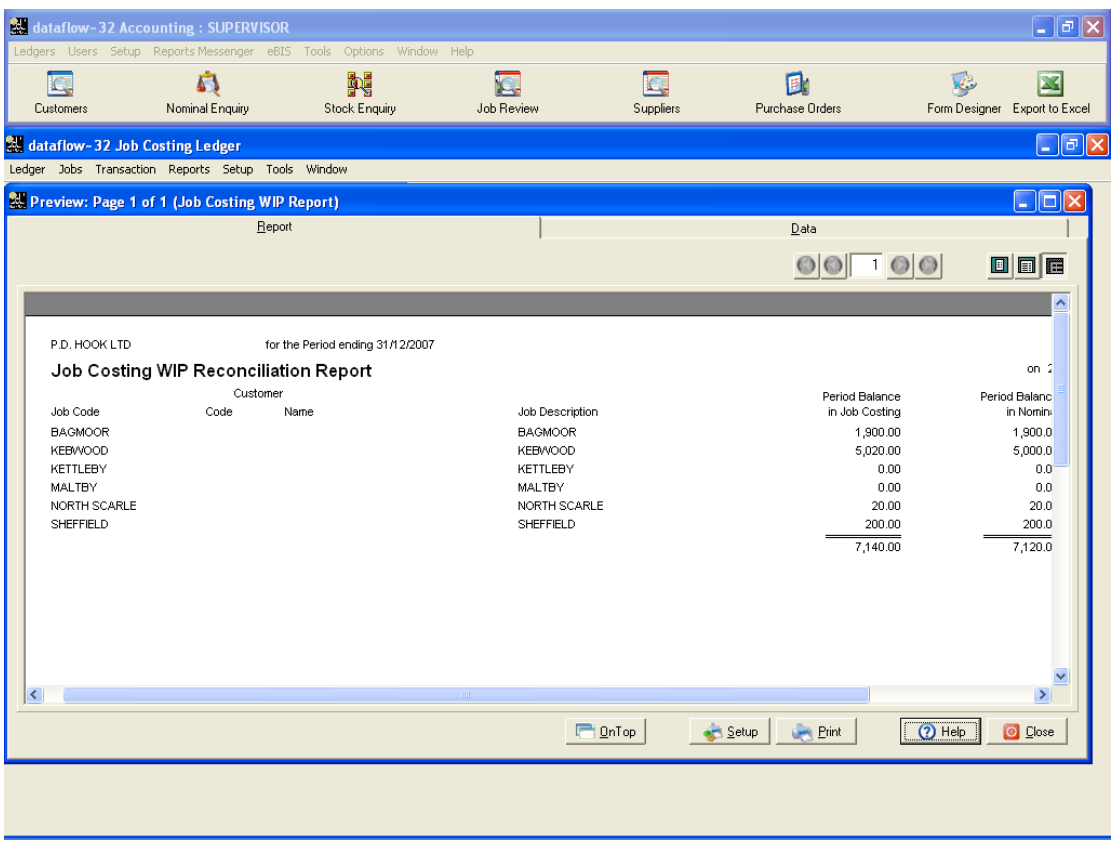

*Reconciles the value of Work in Progress in the Nominal and Project Ledgers and highlights values that are awaiting update, for example Purchase Order Invoices still to be posted to Ledgers or stock valuations awaiting update to the Nominal Ledger.*

## <span id="page-34-1"></span>**Multiple Budgets and milestones**

Multiple budgets enable milestones to be set allowing actual cost to be compared against estimates at strategic points during the life of the project.

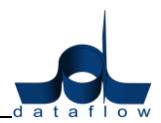

#### <span id="page-35-0"></span>**Enquiry/Reporting**

Offering powerful drill down and reporting capabilities, *dataflow* Job/Project Accounting allows you to 'slice and dice' job/project cost data according to your needs. Information can be interrogated by job/project type, resources, transaction or financial coding structures whilst offering comparison with budgets, enabling you to take action to maximise revenues and reduce costs.

You can explore and drill-down into every conceivable area of the costing system over any period of time, providing the ultimate tool for monitoring and controlling costs.

The enquiry screen displays a full status with visibility of profitability, detailed transactions, summary data by period and milestone, budget comparisons and 'alerts' to identify overspend.

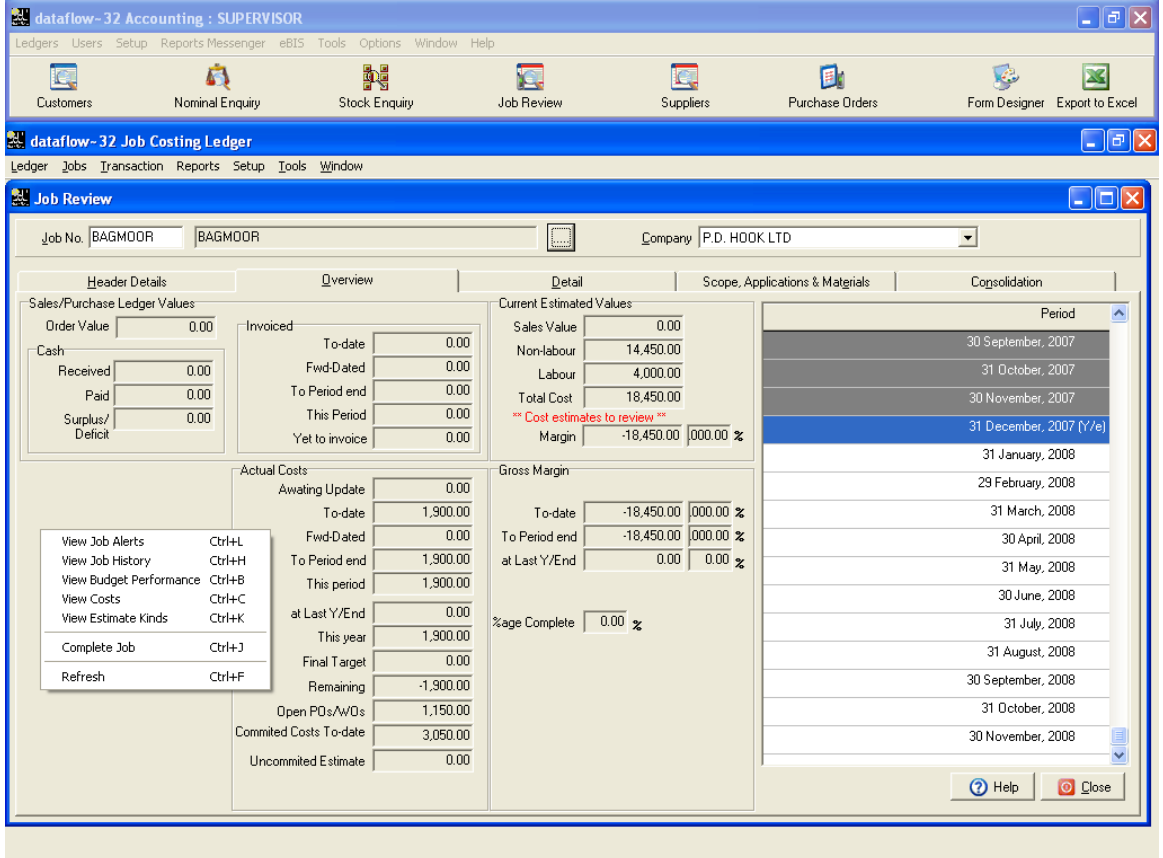

*Displays analysis of Project performance by period and offers options to display many different levels of information and events for the Project.*

*Note shortcut options to Alerts, details and summaries. Estimated cost £18,450.00 represents all flocks at this Farm.*

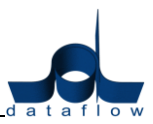

# <span id="page-36-0"></span>**Online Purchase Order Processing**

We have incorporated a new online Purchase Order Processing utility into our version 8 release.

*dataflow's* online Purchase Order Processing offers the ability to streamline the way Purchase Orders are handled. By automating the Purchase Order process orders can be easily requested and approved, time is not wasted chasing down missing orders, thereby increasing efficiency, customer satisfaction and minimising costs.

The product is an MS SQL based system with a Multi-tiered authorisation hierarchy and workflow processes in a web-based environment that can be used in conjunction with dataflow's back office Financial System.

By installing dataflow IntraWeb Purchase Order Processing at the head office, Purchase Orders can be raised from any location via a web browser. Custom budgetary and authority controls allow you to configure the workflow of the purchase orders channelling them to the appropriate manager for authorisation depending on the type of purchase, value and location. Workflow configuration for multiple and fallback authorisers (in case of sickness, leave, etc.) are also catered for.

When the purchase order has been authorised, if required, it is automatically emailed to the supplier. Many receipts can be recorded from the location where the goods have been received providing a much more accurate picture. Other receipts are notified to administration centres electronically where they are automatically matched with the appropriate purchase order details.

By automating your entire purchasing process, your company will gain in productivity allowing you to focus more on strategic tasks.

The system is also Punch-out compatible. Punch-out is a process that makes it possible for a buyer to access a supplier's web site from within the buyer's own purchase ordering or procurement system. This will enable the user to "create" a draft purchase order on the supplier's web site, using the supplier's catalogue and price list, and then process it though dataflow InteraWeb utilizing the appropriate budgetary and authorisation workflow.

## <span id="page-36-1"></span>**Key Benefits:**

- Cut costs by automating your process
- Control & manage your purchasing
- Improve your price negotiation
- Anticipate your purchasing needs and reduce your spending
- Simplify your supplier selection

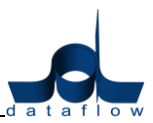

• Manage and execute contracts

#### <span id="page-37-0"></span>**PO Features:**

- Fully integrated
- Document matching: Summarised invoices can be accepted in electronic format from your major suppliers as the system provides high volume matching routines to allocate invoice details with goods received notes or purchase orders.
- Authorisation workflow
- Departmental Budgeting
- PO Emailing Agent: Built in Email communication covering all accepts of purchasing from the Request for Quote, Authorisation and document workflows.
- Email notifications
- Document matching
- Tailorable to suit your needs
- Extensive filtering
- Comp supplier pricing and discount structure
- Part deliveries and back-orders
- Punch-out compatibility

# <span id="page-37-1"></span>**Online Sales Order Processing with credit card authorisation**

The Dataflow online Sales Order Processing system for version 8 now includes credit card authorisation.

The system provides an outstanding degree of flexibility, enabling you to publish your catalogues, display prices and stock availability all fully integrated to your dataflow back office system providing an interactive live link to outside world!

Optionally show customer account information and receive online orders directly to dataflow back office Sales Order Processing - incorporating all their complex prices and discounts.

Stock is adjusted immediately providing an accurate stock level with the option to suppress this information from the purchasers if required.

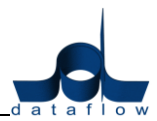

All online orders are automatically saved in the *dataflow* back office accounts and non-account holders' payments are collected before shopping cart submission via the credit card processing system, with payments automatically allocated to the sales invoice.

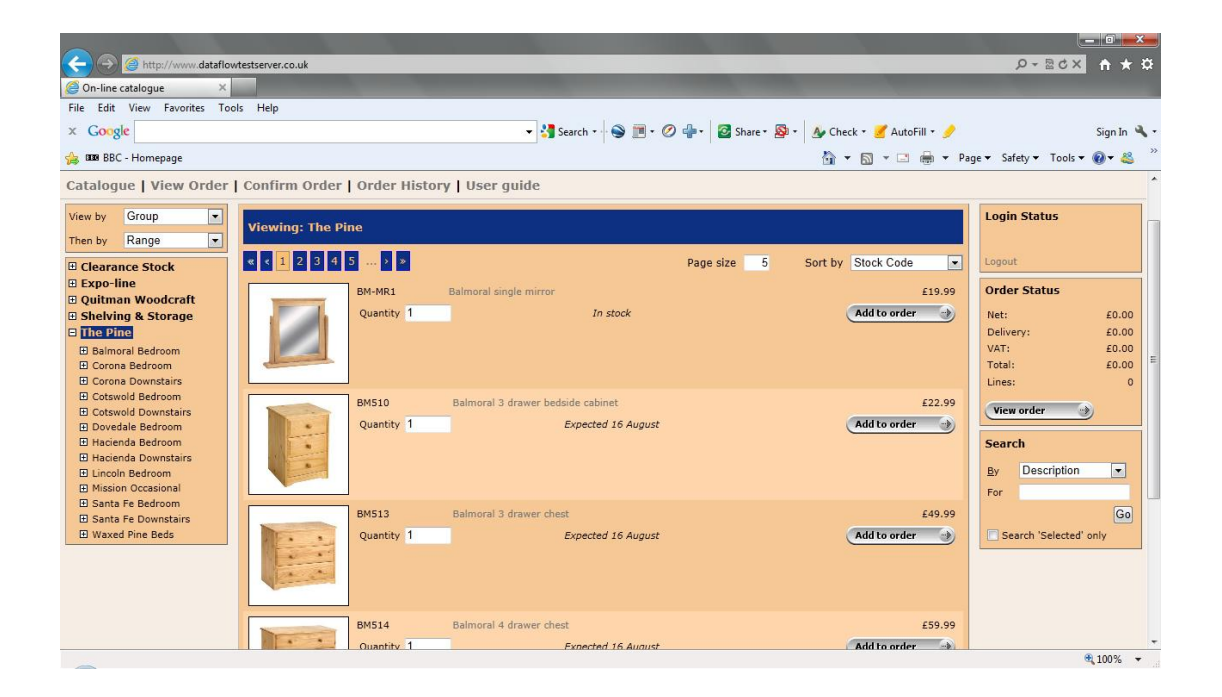

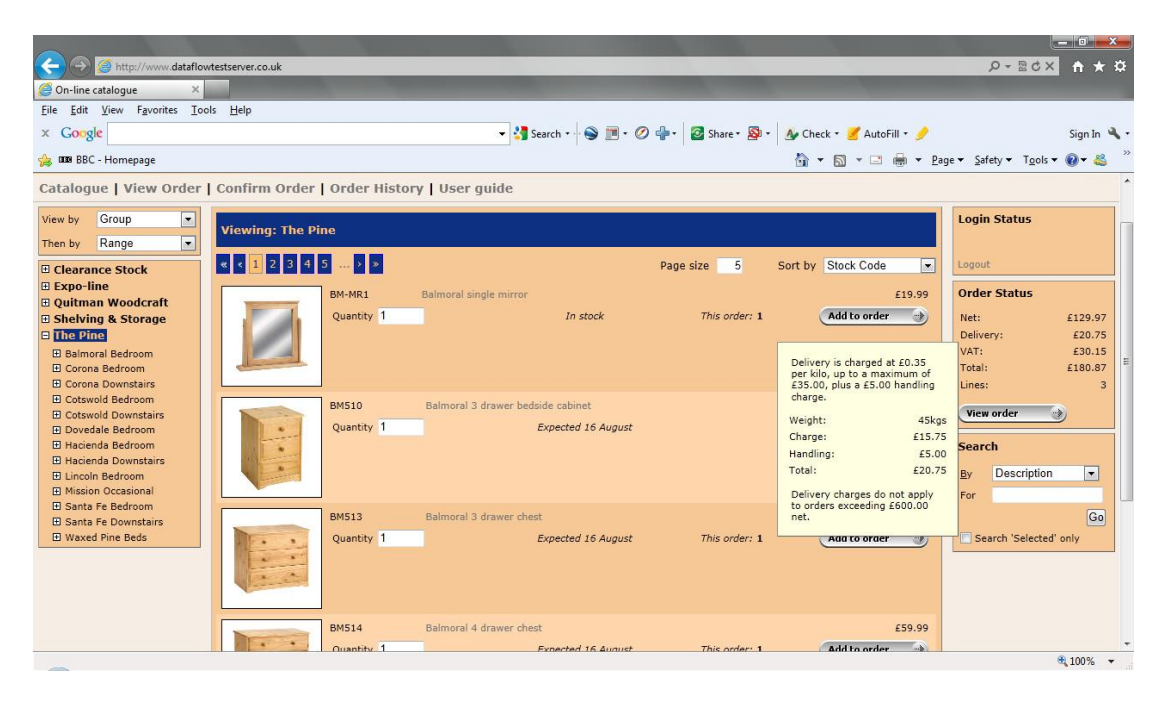

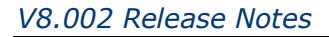

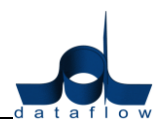

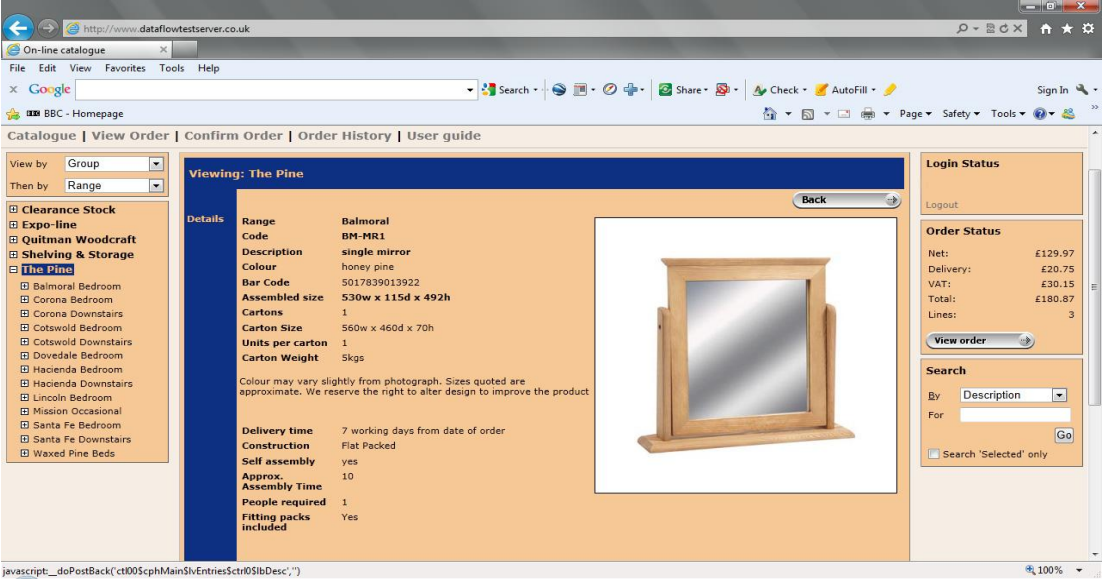

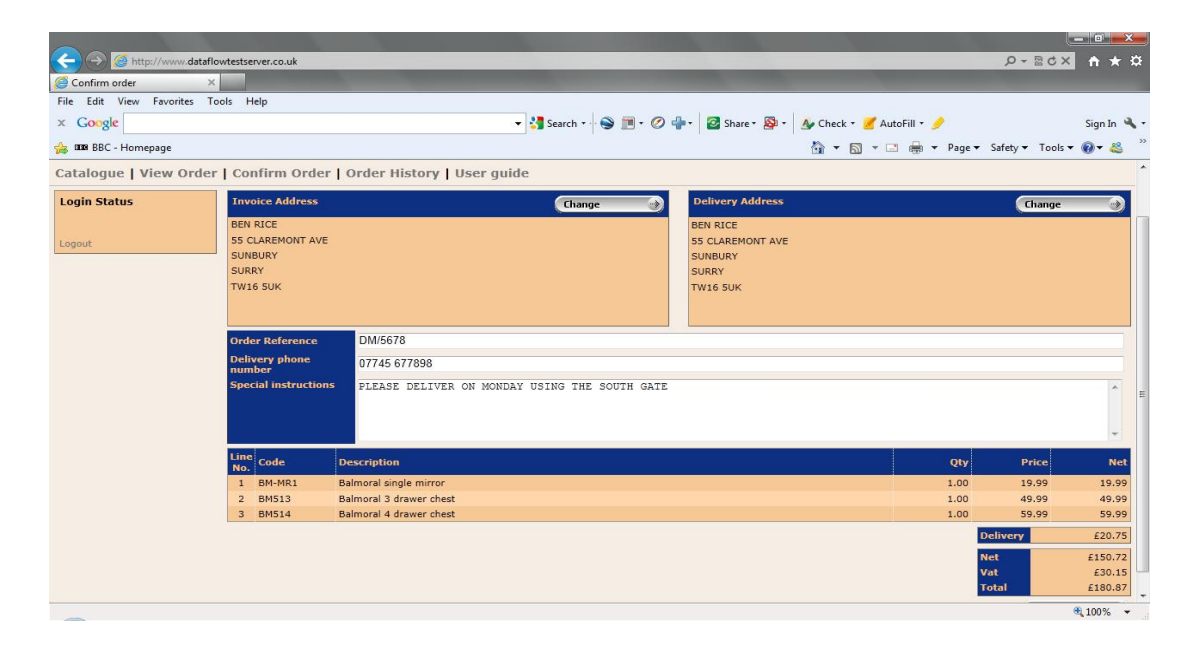

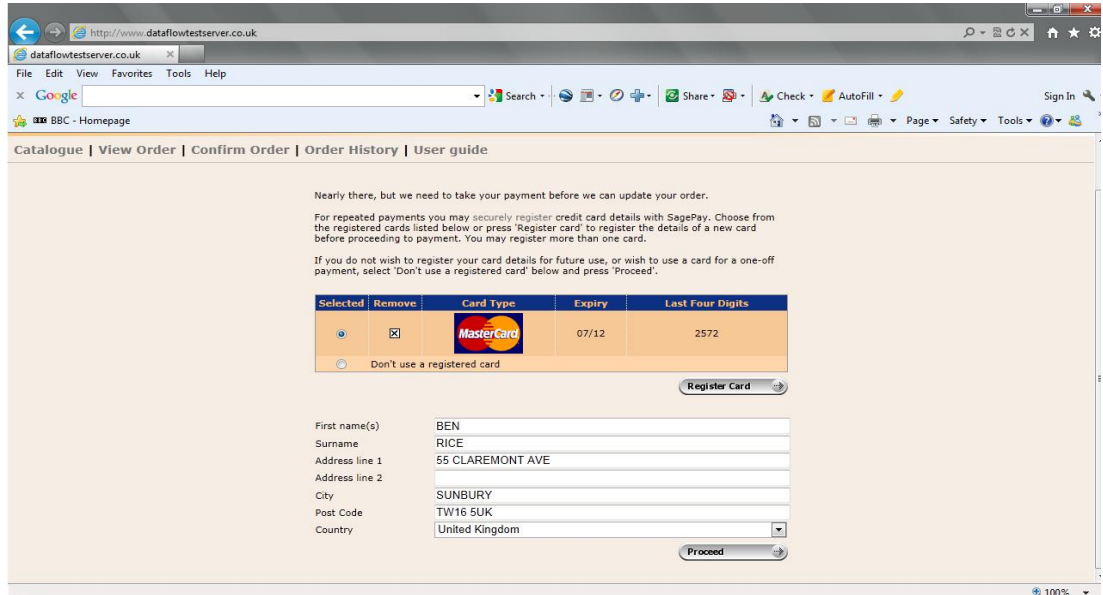